# *WasteID* SA Hauler User Guide

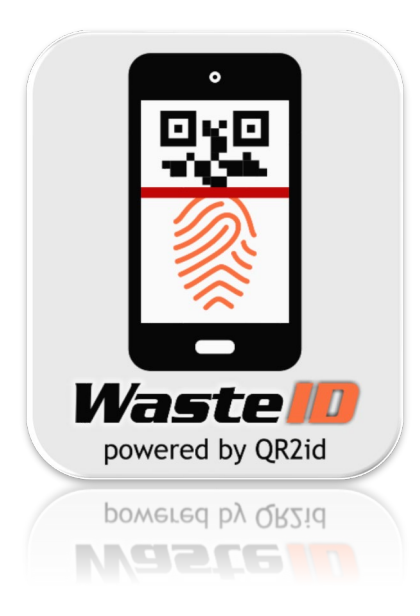

# **Convenience ~ Reliability ~ Accountability ~ Transparency**

Issue Date: 2 May 2019 (Rev. 1)

Manual Reference: C275-3-01-HUG

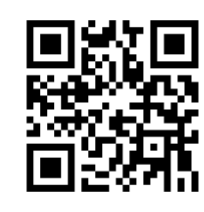

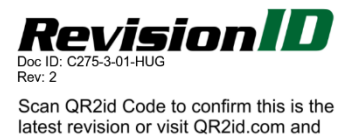

enter Serial Number: 2CYK-3V39-9WRN

For support contact SA Water Trade Waste (08) 7424 1336 [GreaseArrestorAppSupport@sawater.com.au](mailto:GreaseArrestorAppSupport@sawater.com.au)

# **COMMERCIAL-IN-CONFIDENCE**

# REVISION NOTES

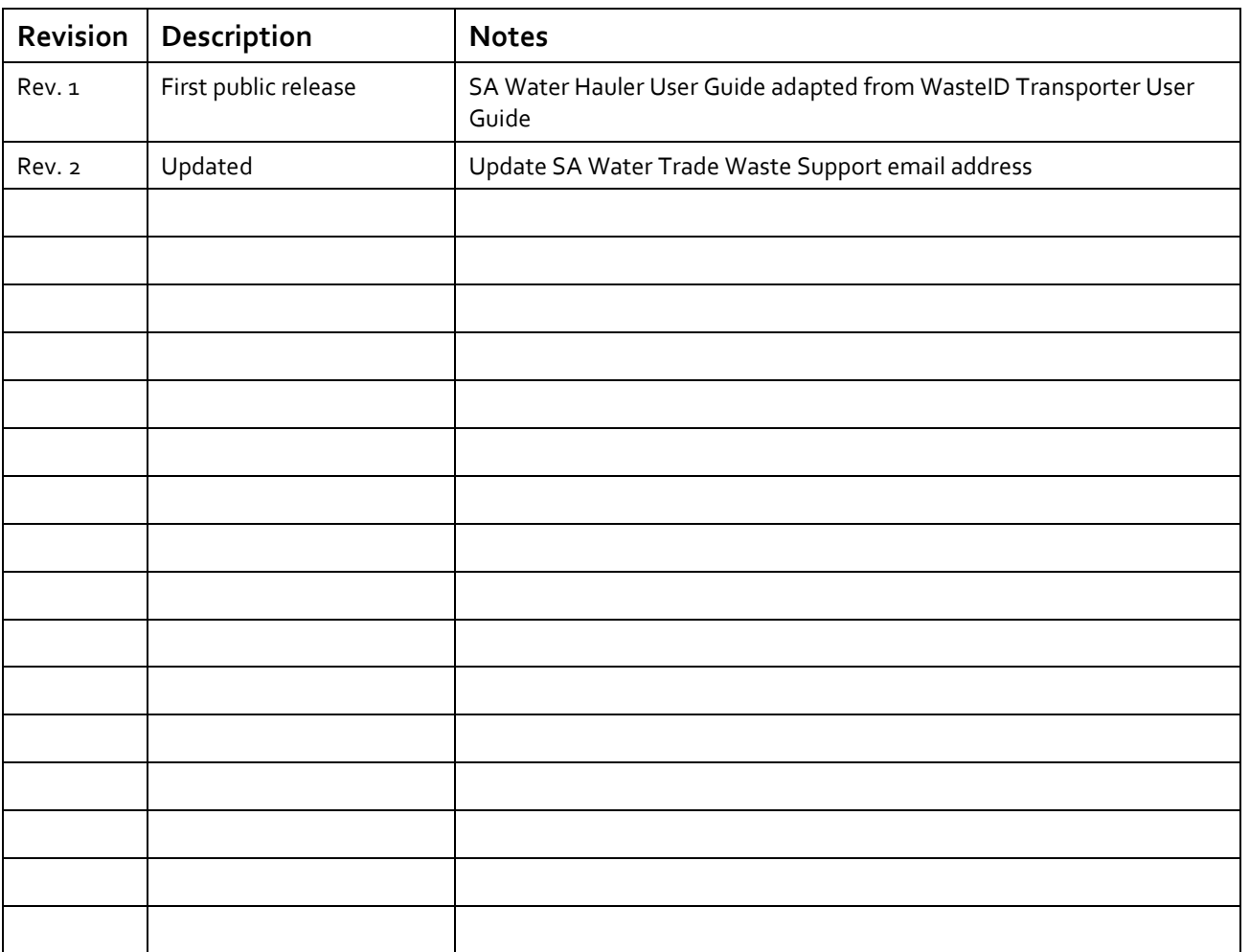

# COPYRIGHT & INTELLECTUAL PROPERTY

This document has been written and published by Amtac Professional Services Pty. Ltd. ("Amtac"), all rights are reserved. However, it may be reproduced in full or in part, for educational or non-commercial use, provided that the meaning remains unchanged and Amtac is acknowledged as the source and author of the material reproduced. It must not be used in any manner that is contrary to the commercial interests of Amtac.

Requests for images should be specifically directed to info@WastelD.com to ensure quality is maintained in reproduction.

"QR2id" and "WasteID" are Registered trademarks of Amtac Professional Services Pty. Ltd.

"QR Code" is a registered trademark of Denso Wave Inc.

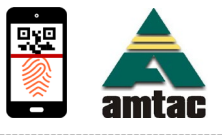

**Issue Date: 10 May 2019 (Rev. 2)**

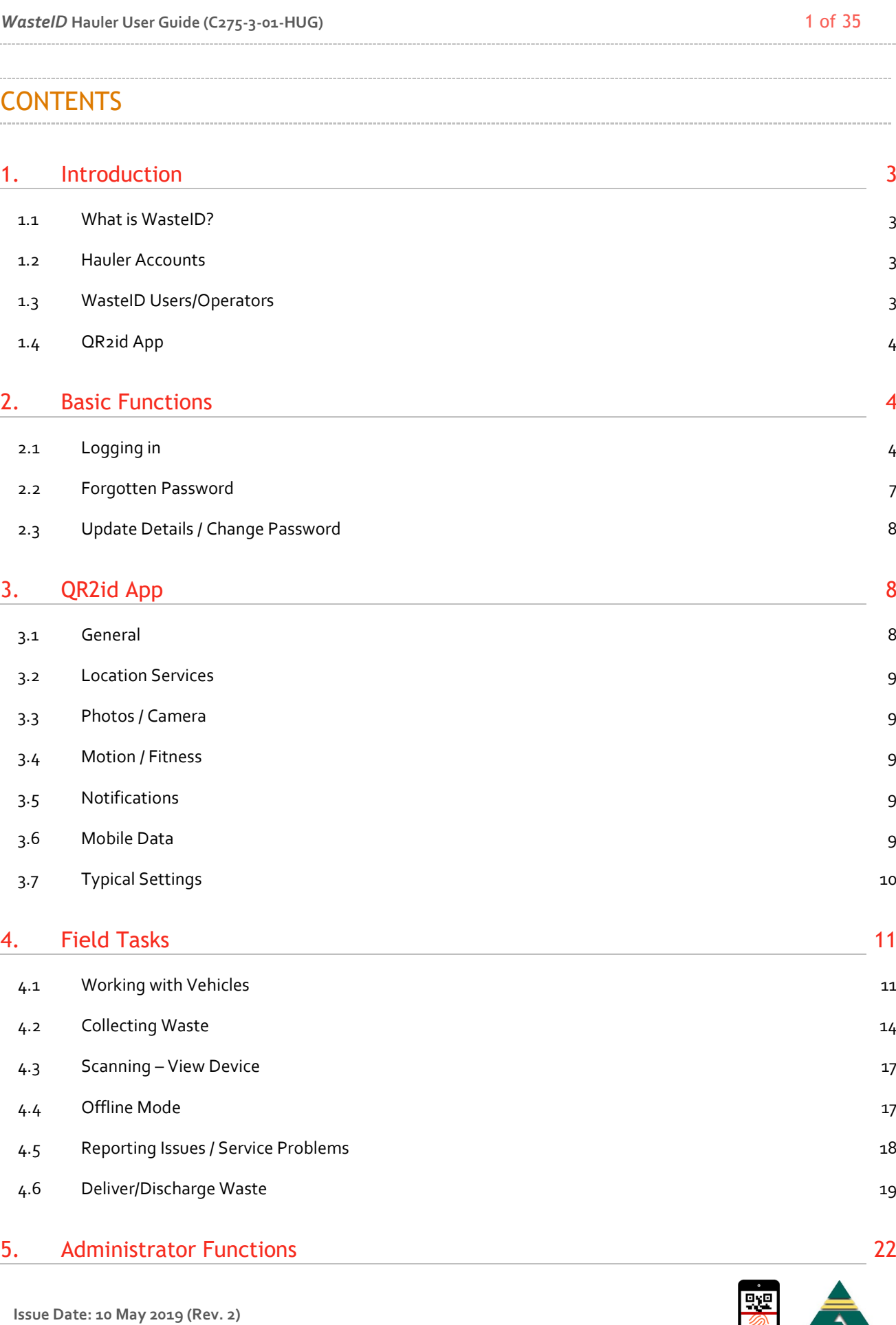

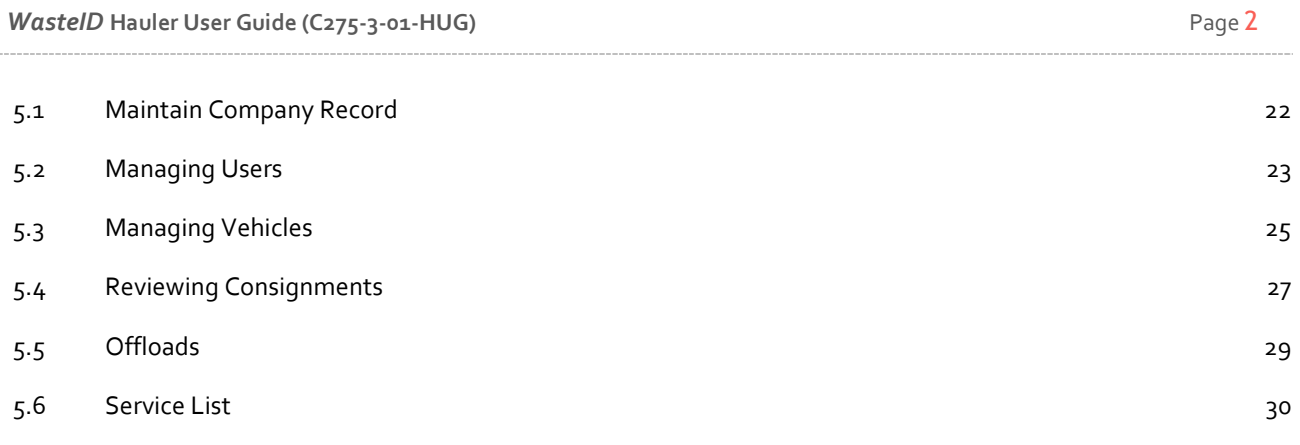

禀 amtac

**Issue Date: 10 May 2019 (Rev. 2)**

 $\sim$  -  $\sim$  -

# <span id="page-4-4"></span><span id="page-4-0"></span>**Introduction**

# <span id="page-4-1"></span>1.1 What is WasteID?

*WasteID* is the application selected by SA Water to facilitate oversight of trade waste compliance in South Australia. It is built on Amtac's **QR2id Service**, which underpins other similar applications. *WasteID* can be accessed from most modern web-browsers from a workstation or laptop computer (https://WastelD.amtac.net) or by using the **QR2id App.** 

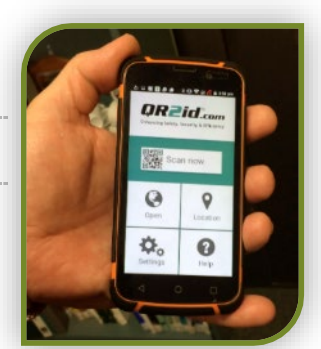

*WasteID* uses *QR*<sub>2</sub>id Codes, which are two dimensional square bar-codes, similar to those you may have seen on advertising brochures and product packaging. These can be scanned by Haulers and Service Agents to record service details related to pre-treatment devices. This can be done with a smart phone or tablet computer running th[e QR2id App,](https://qr2id.com/app) which in turn links to the *[WasteID](https://wasteid.amtac.net/)* web-application on the Internet.

# <span id="page-4-2"></span>1.2 Hauler Accounts

Haulers must be registered and approved by SA Water to use *WasteID*. If you are uncertain, contact [tradewaste@sawater.com.au](mailto:tradewaste@sawater.com.au) or phone (08) 7424 1336 to check if your company is already registered. Users are restricted to accessing only records related to the company to which they are affiliated.

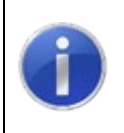

#### **Note:**

Use of *WasteID* is free for Haulers, where tasks are related to pre-treatment devices connected to the SA Water network.

# <span id="page-4-3"></span>1.3 WasteID Users/Operators

Each driver collecting waste/servicing a grease arrestor requires an Internet connected smart phone or tablet, and an individual User account with unique email address. Each account must be assigned to a 'natural person' and login credentials must not be shared.

There are two types of User accounts applicable to Haulers; those with and those without Administrator privileges. Administrator Users can manage the company's account directly in *WasteID*, including adding, updating and deleting other Users and Vehicles. Haulers can have as many User accounts as needed.

It should be noted that one smart phone / tablet per vehicle is sufficient, as any driver can use this device to login with their credentials. The QR2id App is compatible with most modern smart phones and tablets (Apple iOS and Android).

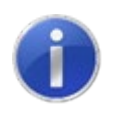

### **Note:**

The email address will be used as the login credential and must be unique for each Driver/Operator.

**Issue Date: 10 May 2019 (Rev. 2)**

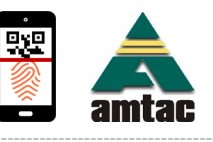

# 1.4 QR2id App

The QR2id App is available free of charge from the Apple, Android and Windows App stores. Search for QR2id in the App store of your choice, or visit  $QR2id.com/App$  for links to the stores. (see also Sectio[n 3\)](#page-9-0).

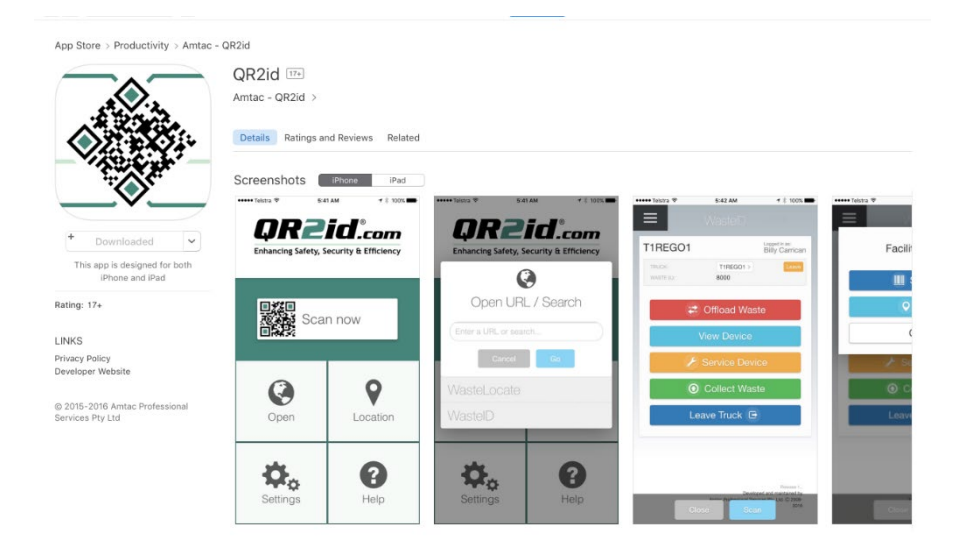

**Figure 1 – QR2id App in Apple App store (also available for Android and Windows Phone)**

# <span id="page-5-0"></span>2. Basic Functions

# <span id="page-5-1"></span>2.1 Logging in

You will need to login using your email address and password when you want to use *WasteID*, if you have logged out using the Logout menu option, or been logged out automatically because of a software update. If you don't close the QR2id App (or web browser), you will be able to stay logged into *WasteID* for extended periods of time, but if you do so, you are urged to ensure that the device you are using is locked when not in use.

To login on a workstation, enter the web address https://WastelD.amtac.net into your web-browser (Google Chrome, Firefox, Safari, Internet Explorer 10+, Microsoft Edge) and choose the Login menu option [\(Figure 2\)](#page-6-0).

If you are using the QR2id App, tap on the QR2id App icon [\(Figure 4\)](#page-6-1), then tap on the **Open** icon from the "Start Screen" on the App [\(Figure 5\)](#page-6-2) and select *WasteID* [\(Figure 6\)](#page-6-3). Or you can scan any *WasteID* QR2id Code with the QR2id App, and if you are not already logged in, you will be prompted to do so.

**Issue Date: 10 May 2019 (Rev. 2)** © 2008-2019 Amtac Professional Services Pty. Ltd.

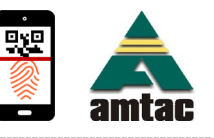

#### *WasteID* **Hauler User Guide (C275-3-01-HUG)** Page 5

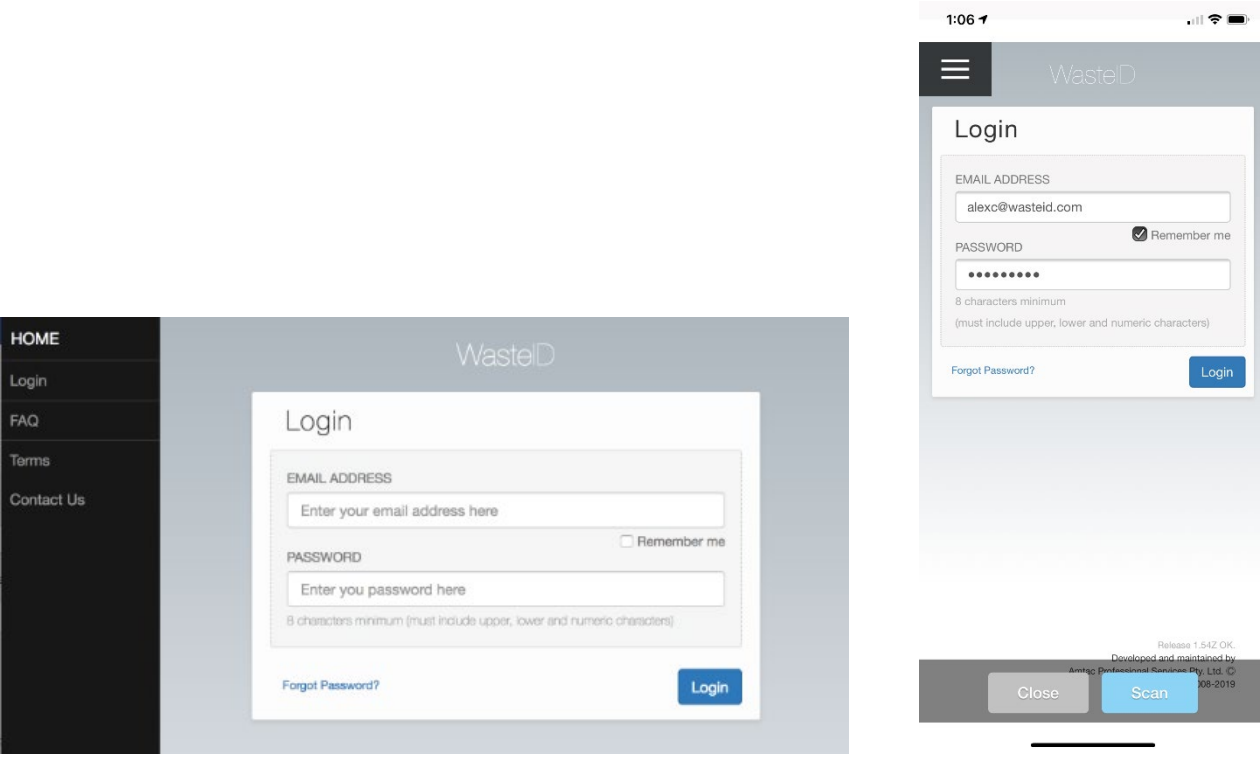

<span id="page-6-0"></span>**Figure 2 – WasteID login page: Web-Browser Figure 3 – Smart Phone via QR2id** 

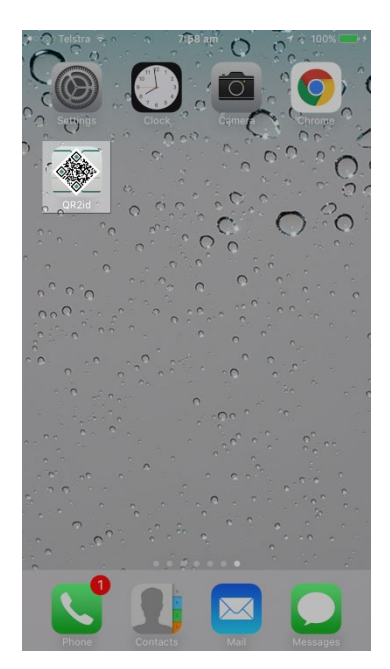

**Figure 4 - Tap on QR2id App Icon on your Smart Phone**

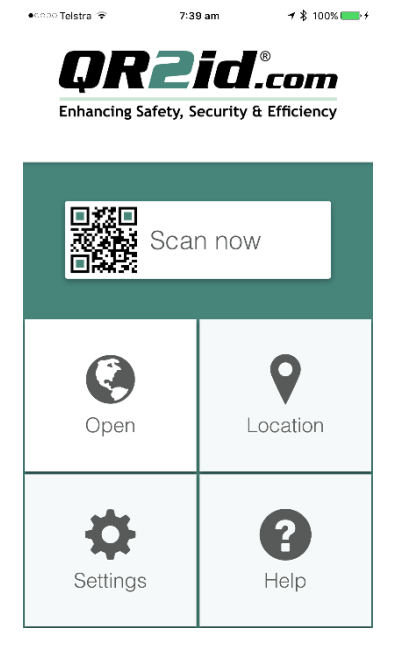

**Figure 5 – QR2id App Start Screen – tap on "Open"**

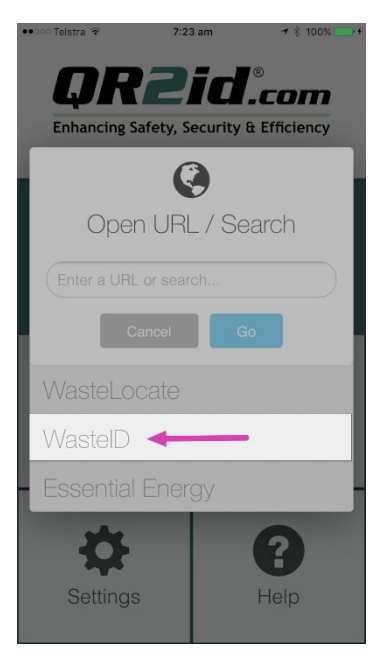

**App**

<span id="page-6-3"></span><span id="page-6-2"></span>**Figure 6 – Open Shortcut – tap on WasteID**

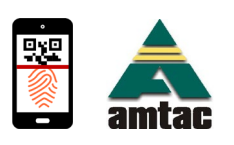

<span id="page-6-1"></span>**Issue Date: 10 May 2019 (Rev. 2)**

Note, if you are using a smart phone, the menu is hidden by default – simply tap on the Menu symbol (three parallel lines) to reveal the menu options (se[e Figure 7\)](#page-7-0).

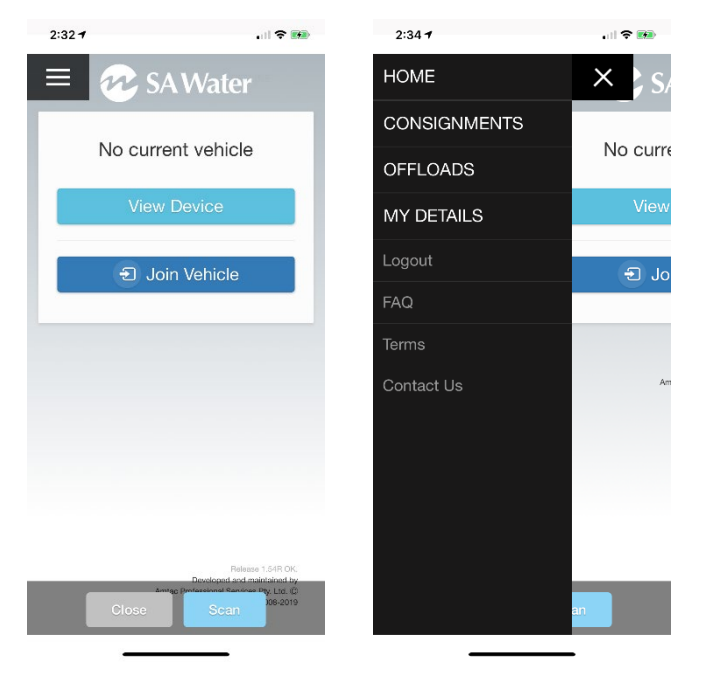

**Figure 7 – Accessing the menu options on a smartphone**

<span id="page-7-0"></span>Tick the "Remember Me" checkbox, under the email address field, to prevent having to re-enter the email address the next time you want to login.

If the email address and password combination you enter is invalid, you will see an error message asking you to check these details (see [Figure 8\)](#page-7-1).

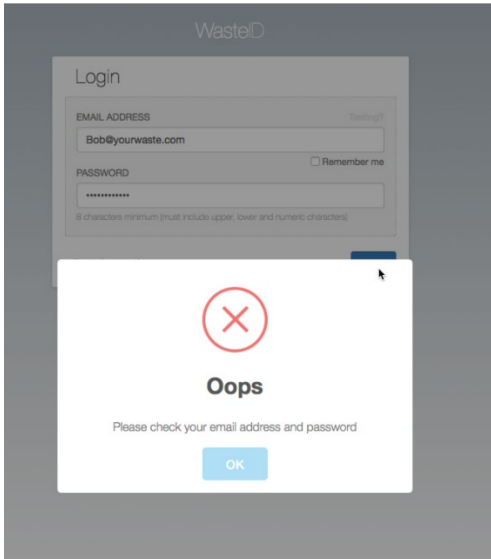

<span id="page-7-1"></span>**Figure 8 – Invalid email address and/or password**

**Issue Date: 10 May 2019 (Rev. 2)**

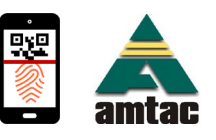

<span id="page-8-1"></span>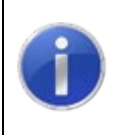

#### **Note:**

Three invalid password attempts will lock your account. Use the "Forgot Password?" function to avoid inconvenience.

# <span id="page-8-0"></span>2.2 Forgotten Password

If you can't remember your password, tap/click on the "Forgot Password?" Link on the Login page. Enter your email address and tap/click on the **Reset** button (see [Figure 9\)](#page-8-2).

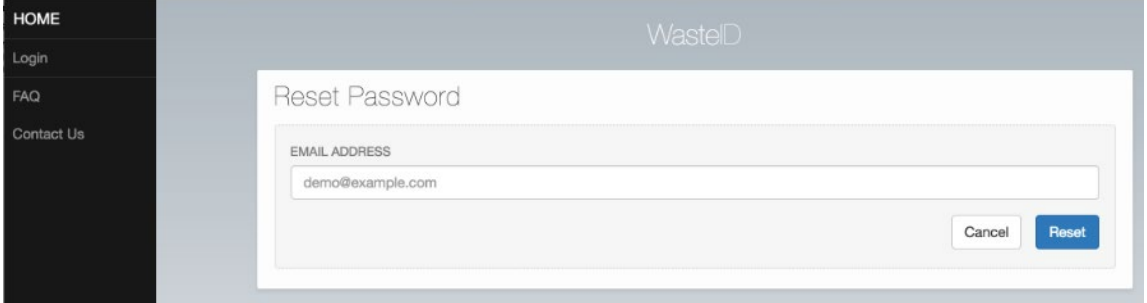

<span id="page-8-2"></span>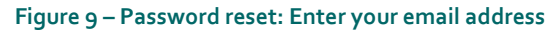

You will see confirmation that a link has been emailed to enable you to reset your password (se[e Figure 10\)](#page-8-3).

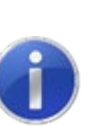

#### **Note:**

**Your password will not be reset until you follow the link in the email.** The link will open on your web browser, so if you are using the QR2id App, you will need to reset the password via the browser first. **Log-off / close the web browser to avoid any confusion**, then login on the QR2id App using the new password you have set.

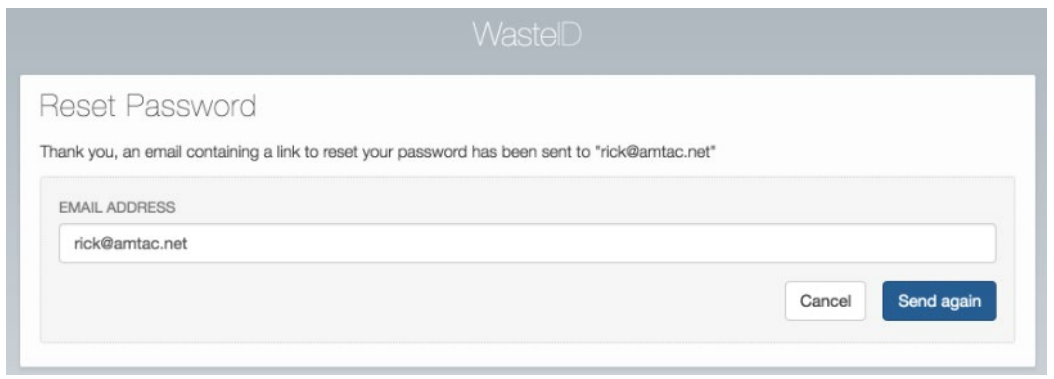

<span id="page-8-3"></span>**Figure 10 – Password reset: Resend reset email**

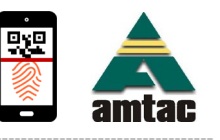

**Issue Date: 10 May 2019 (Rev. 2)**

# <span id="page-9-2"></span>2.3 Update Details / Change Password

Once you have logged in, you can update your details by choosing the My Details menu option to the left of the screen.

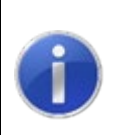

## **Note:**

While you can change your email address in this area, the email address entered must be unique within WasteID because this new email address will now become your new login credential.

Your Drivers Licence number is NOT required for SA Water *WasteID* applications. It should however be noted that sensitive information, such as driver licences, is stored in a highly encrypted format in *WasteID* to prevent unauthorised access.

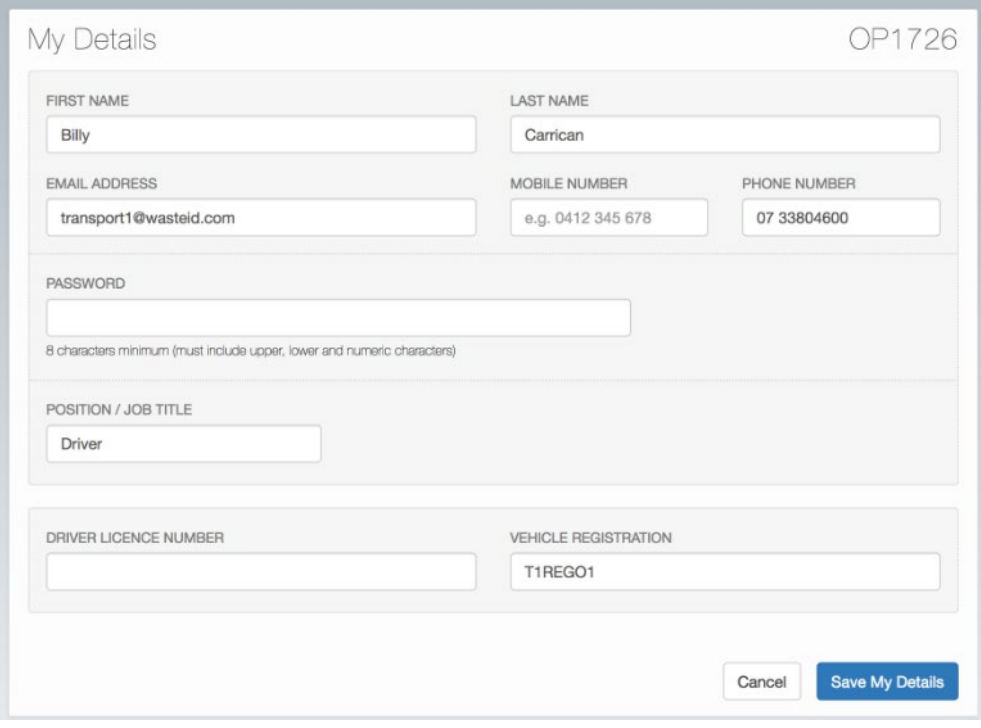

**Figure 11 – My Details: Update information / change password**

Once you have updated the information, tap/click on the **Save My Details** button.

# <span id="page-9-0"></span>3. QR2id App

# <span id="page-9-1"></span>3.1 General

Th[e QR2id App](https://qr2id.com/app) provides the link between operational tasks and the *WasteID* web-application. It is used to scan QR2id Codes, as well as upload photos to report issues, and establish GPS coordinates to assist Haulers with meeting compliance obligations. When installing the App, your permission is required to access these functions on your device. You can of course say no, but will need to activate the relevant functions when they are called for to perform specific tasks.

**Issue Date: 10 May 2019 (Rev. 2)**

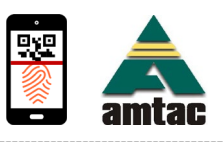

# <span id="page-10-4"></span>3.2 Location Services

WasteID relies on verifying the user's location when scanning QR2id Codes, or performing specific tasks.

The QR2id App uses Location Services functions on the smart phone / tablet in order to obtain this information, which may be required for operational or compliance purposes.

When installing the QR2id App you will be prompted to allow the App to use your location, even when the App is not open. The reason for this is that some applications involve performing tasks "off-line" (i.e. when there is no Internet connection) and where the current location may not be able to be determined. Ensure you have your phone/tablet enabled to allow QR2id to access your location "always".

To ensure that an approximate location can be supplied in off-line mode, the QR2id App stores the most recent known location and will use that if it is unable to establish the current location for any reason. To protect users' privacy, the most recent known location is only stored in the background on the phone and is not available to anyone. i.e. the QR2id App cannot be used to track the location of any device running the App.

NOTE: Not all phone / tablet operating systems support obtaining the location in the background. If you have a Windows Phone or an older Android operating system (< 6.0), you can use the Location button on the QR2id App to manually set a location that can be used if you know you are likely to be going offline (e.g. into a basement).

# <span id="page-10-0"></span>3.3 Photos / Camera

The *WasteID* web-application and asset management functions within QR2id include the ability to upload photos relevant to the task being undertaken (e.g. reporting damage to a device). The QR2id App allows you to upload photos that you have already taken or to take a new photo to be directly uploaded.

# <span id="page-10-1"></span>3.4 Motion / Fitness

It might seem a little strange that the QR2id App requests access to your Motion and Fitness Activity. It is the Motion aspect that is used to preserve your battery, by not requesting updated location information if the phone/tablet is at rest.

# <span id="page-10-2"></span>3.5 Notifications

Some QR2id applications include notifications of interaction with QR2id Codes. These notifications are currently limited to email and SMS, but enabling Notifications will allow them to be sent directly to the QR2id App, when that functionality is released.

# <span id="page-10-3"></span>3.6 Mobile Data

While some QR2id based web-applications include offline mode, all solutions require access to the Internet, and as such Mobile Data needs to be turned on. Subject to the number of photos uploaded and frequency of servicing per day, a typical Hauler would expect to use less than 1GB of data per month.

**Issue Date: 10 May 2019 (Rev. 2)** © 2008-2019 Amtac Professional Services Pty. Ltd.

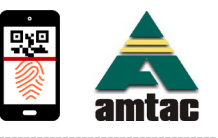

# 3.7 Typical Settings

On some smart devices, such as Apple iPhone and later versions of Android phones, the QR2id App is able to prompt you to turn on access to applicable functions, if they have been disabled for any reason (se[e Figure 12\)](#page-11-0). [Figure 12](#page-11-0) also shows the typical settings that should be configured to avoid the prompt (iPhone example).

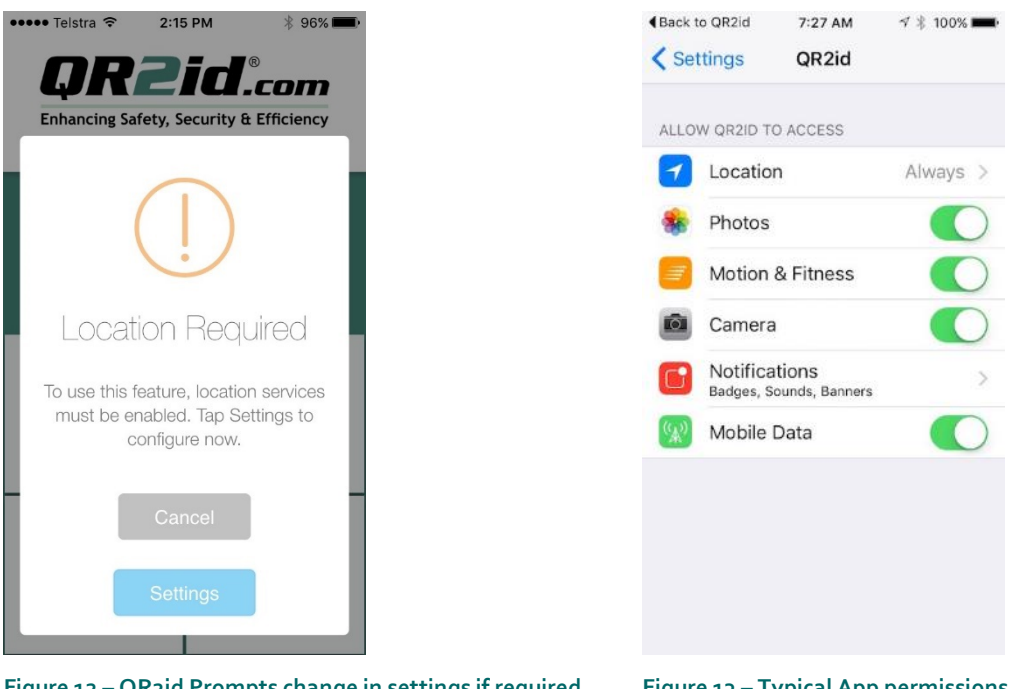

**Figure 12 – QR2id Prompts change in settings if required access has been disabled**

<span id="page-11-0"></span>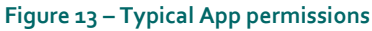

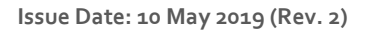

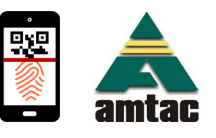

# <span id="page-12-0"></span>4. Field Tasks

# <span id="page-12-1"></span>4.1 Working with Vehicles

# 4.1.1 Getting started

For most Haulers working in the field, the first task of the day should be to scan the QR2id Sticker on the vehicle they will be using to transport waste. If you have stayed logged in and are driving the same vehicle every day, there is no need to repeat the process; although it is a good habit to get into in case your routine changes for some reason.

Once you have logged in and if you are not currently "joined" to a vehicle, you will see a Home screen similar t[o Figure](#page-7-0)  [7.](#page-7-0) To join a Vehicle, simply tap on the **\_Join Vehicle\_** button, or the **\_Scan\_** button at the bottom of the screen. You will be prompted to scan the QR2id Code for the Vehicle and the camera will open.

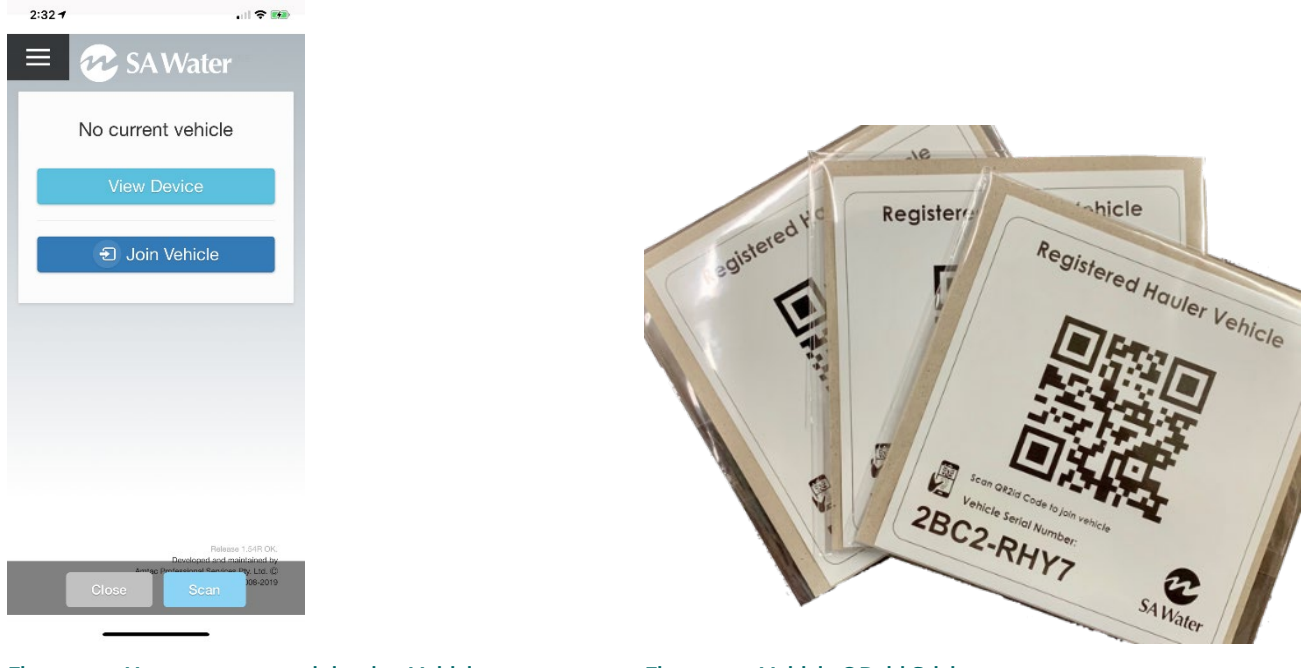

**Figure 14 – Home screen, not joined to Vehicle Figure 15 – Vehicle QR2id Sticker** 

With the camera open, move the phone/tablet around until the QR2id Code is in the centre of the image. The code will be recognised and you will be returned to the Home screen which will now have more buttons/options available (see [Figure 16\)](#page-13-0).

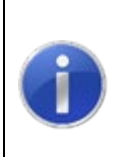

### **Note:**

It is possible to Join a tanker by entering the Registration number of the vehicle, but the vehicle needs to both exist in *WasteID* and have a Registered Hauler Vehicle sticker allocated.

**Issue Date: 10 May 2019 (Rev. 2)**

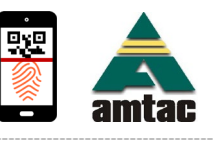

# 4.1.2 Changing between Vehicles

If you were joined to another vehicle and hadn't recorded leaving it with *WasteID*, you will see the **\_Change Vehicle\_** button when you scan the QR2id Sticker of the new truck you want to join (se[e Figure 17\)](#page-13-1). If there is waste on board the vehicle you were joined to previously, you will also see a the **\_Transfer Waste\_** button (see Section [4.1.4\)](#page-14-0).

To swap to the new vehicle, just tap on the **\_Change Vehicle\_** button and you will be marked as having left the previous vehicle. The registration number and recorded waste on board is displayed on your Home page. If at any time you want to check what vehicle you are joined to, simply tap on the Home button from your menu.

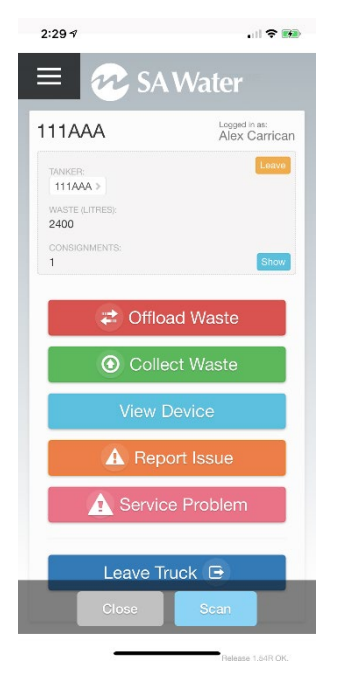

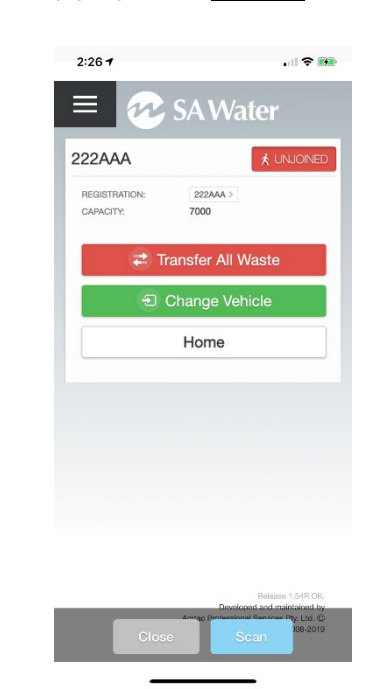

### <span id="page-13-0"></span>**Figure 16 – Home screen, joined to Vehicle Rego 111AAA**

<span id="page-13-1"></span>**Figure 17 – Change Vehicle / transfer waste to other Vehicle** 

# 4.1.3 Attach a Trailer/Dog

If you are driving a truck that has no liquid waste capacity, or a tanker to which you need to attach a dog, the trailer/dog will have its own QR2id Sticker. To attach the trailer, scan the sticker by using the **\_Scan\_** button at the bottom of the screen, and focusing the camera on the applicable QR2id Code.

You will be prompted by the available buttons to either **Attach Trailer** or, if you have waste on board your Vehicle, you will also see the **\_Transfer Waste\_** button (see [Figure 21\)](#page-15-1). Tap on the **\_Attach Trailer\_** button to attach it.

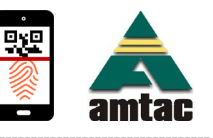

**Issue Date: 10 May 2019 (Rev. 2)**

#### *WasteID* **Hauler User Guide (C275-3-01-HUG)** Page 13

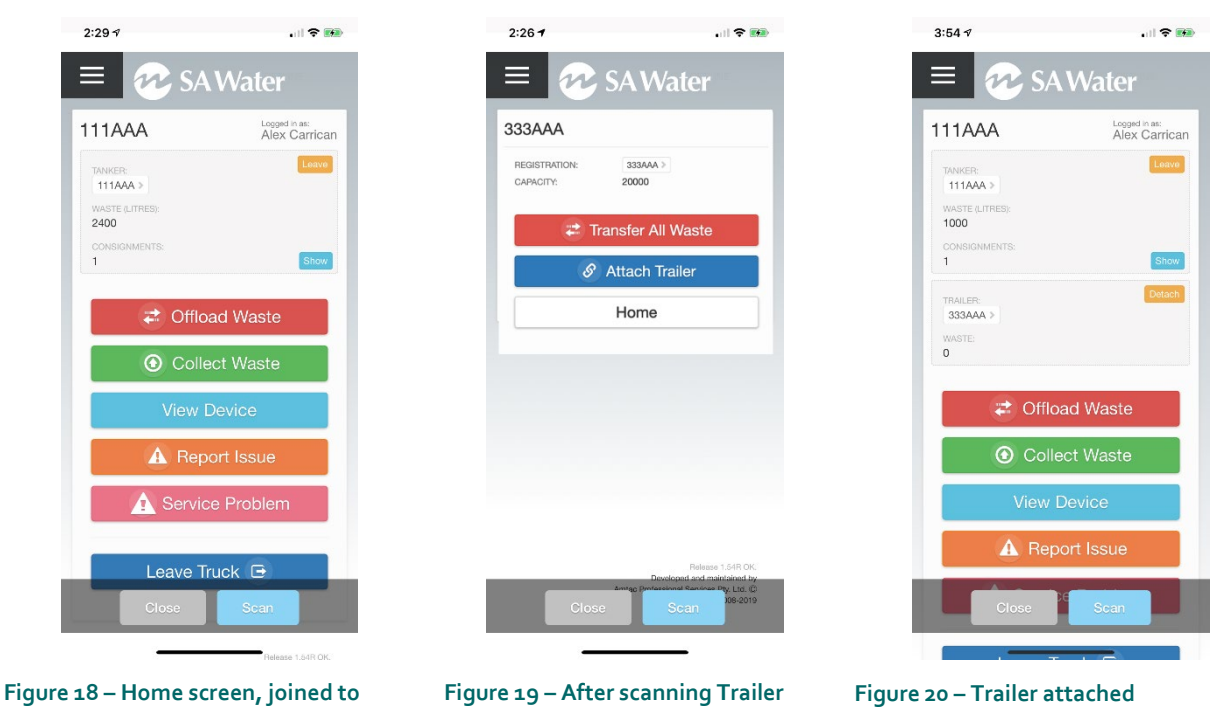

**QR2id Sticker for Rego 333AAA**

Multiple trailers can be attached to the one tanker.

## **Note:**

The Home menu will always present functions related to the Truck/Tanker. Tapping on the Registration Number for a Trailer will take you to that context and allow you to collect waste directly into the trailer.

# <span id="page-14-0"></span>4.1.4 Transfer Waste

**Vehicle Rego 111AAA**

When you have waste on board a Tanker and you wish to transfer that waste to another Tanker or Trailer/Dog belonging to your company, but not attached to the Tanker you are driving, you can tap the **\_Offload Waste\_** button on the *WasteID* Home Screen, and then scan the sticker on the receiving trailer or tanker, when prompted to do so. Alternatively, you can scan the QR2id Sticker on the target vehicle directly using the **\_Scan\_** button at the bottom of the screen. You will see the **\_Transfer All Waste\_** button. Tap on that button and the waste will be transferred from one vehicle to the other.

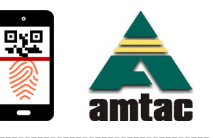

**Issue Date: 10 May 2019 (Rev. 2)** © 2008-2019 Amtac Professional Services Pty. Ltd.

#### **WastelD** Hauler User Guide (C275-3-01-HUG) **Page 14** Page 14

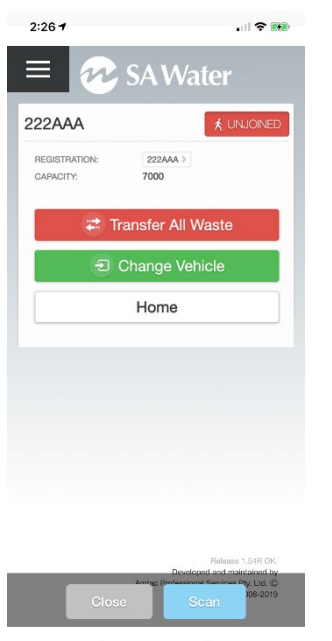

<span id="page-15-1"></span>**Figure 21 – Transfer Waste to another Tanker / Trailer**

# <span id="page-15-0"></span>4.2 Collecting Waste

# <span id="page-15-2"></span>4.2.1 Scanning – Direct Collection

Where there is a QR2id Tag registered with *WasteID*, the process of collecting waste is extremely efficient. From the \_Home\_ page, there is green **\_Collect Waste\_** button and a blue **\_View Device\_** button (see [Figure 22\)](#page-16-0). If you are confident that the code you are scanning is associated with the device you want to service/empty and there are no problems or issues to report, tap on the green **\_Collect Waste\_** button.

The Select Source screen is now displayed (se[e Figure 23\)](#page-16-1), and you will want to tap the **\_Scan Device\_** button, which will open the camera. Focus on the QR2id Code, and the scan will complete and take you to a simple New Collection form (see [Figure 24\)](#page-16-2).

Select the Waste Type, if it is not already selected and enter the amount of waste being collected. You can nominate a planned destination waste facility (as required in some situations), by starting to type the name of the facility in the Destination search field (see [Figure 25\)](#page-16-3) and tapping on your intended destination. This will cause it to be displayed on the screen – you can change it by tapping the **\_Change\_** button (se[e Figure 26\)](#page-16-4) – and then tap the **\_Next\_** button.

If you are happy that the details are correct, tap the **\_Confirm Collection\_** button (se[e Figure 27\)](#page-16-5) and you will receive a Success message if the waste was successfully recorded in *WasteID*. If you need to make any changes before confirming the collection, just tap the **Back** button.

**Issue Date: 10 May 2019 (Rev. 2)** © 2008-2019 Amtac Professional Services Pty. Ltd.

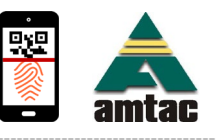

#### *WasteID* **Hauler User Guide (C275-3-01-HUG)** Page 15

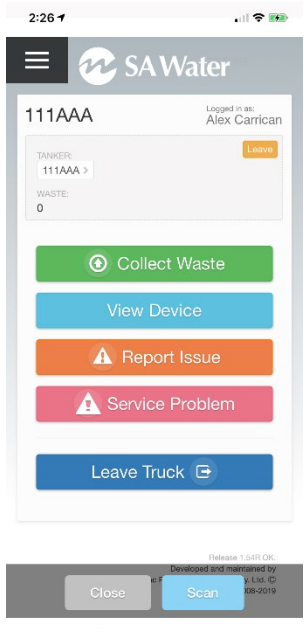

<span id="page-16-0"></span>**Figure 22 – Home screen => Select** 

MILLSWOOD BOWLING CLUB INC

AMOUNT

 $\sim$  120  $\approx$  60  $\sim$ 

 $\left| + \right|$ 

 $\boxed{\alpha}$ 

Done

<span id="page-16-4"></span> $\overline{\mathbb{Q}}$ 

**Tests** 

 $3.238$   $...$ 

Grease Trap Waste

WASTE TYPE

 $\sqrt{\text{Test}}$ 

 $\sim$   $\sim$ 

"Test"

123

 $\odot$ 

SERVICE INFO TBI

SA Test Facility 1F

TEST Waste Facility<br>Christie Downs, 5164, LOC99431, WMC65472,

Testing

q w e r t y u i o p

 $a$  sd f g h j k l **△** z x c v b n m ⊗

space

**Collect Waste**

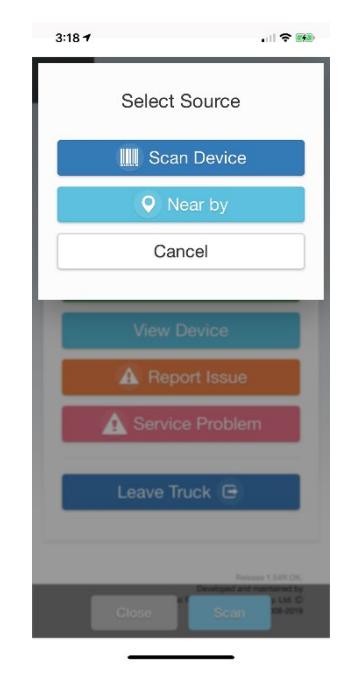

<span id="page-16-1"></span>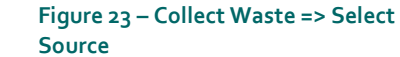

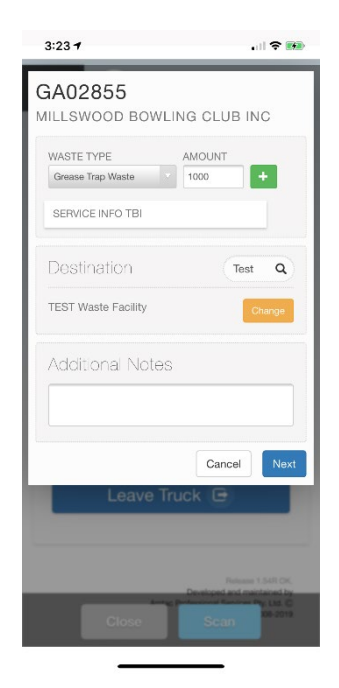

**Figure 26 – Select planned destination Waste Facility**

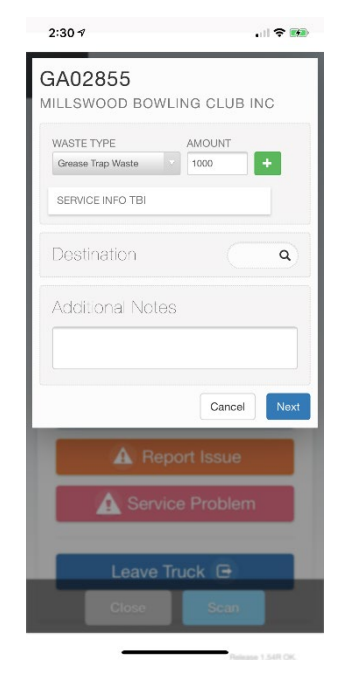

**Figure 24 – Waste collection form (after scan)**

<span id="page-16-2"></span>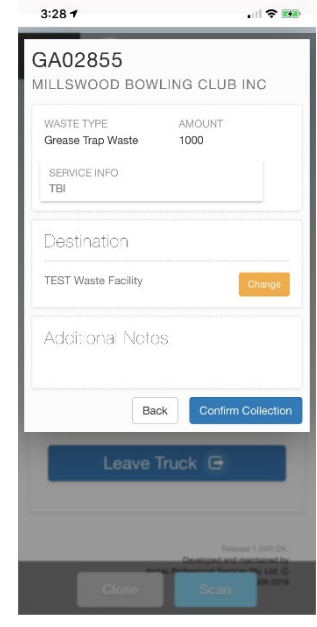

<span id="page-16-5"></span>**Figure 27 – Confirm Collection**

After confirming the Consignment, you will be presented with the opportunity to add a Note or Photo to the consignment (see [Figure 28\)](#page-17-1). If you don't wish to do so, tap the **Cancel** button.

**Issue Date: 10 May 2019 (Rev. 2)**

<span id="page-16-3"></span>**Figure 25 – Search for a destination** 

**Waste Facility (optional)**

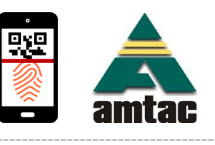

<span id="page-17-0"></span>To upload a photo, tap on the Camera Icon. You can add a photo that you have taken previously (the **\_Library\_** button) or tap the blue **\_Camera\_** button to take a photo to directly upload [\(Figure 29\)](#page-17-2). Once the photo is uploaded it will display under the note. Add text to the Consignment Note field and then tap the **Add Note button** [\(Figure 30\)](#page-17-3).

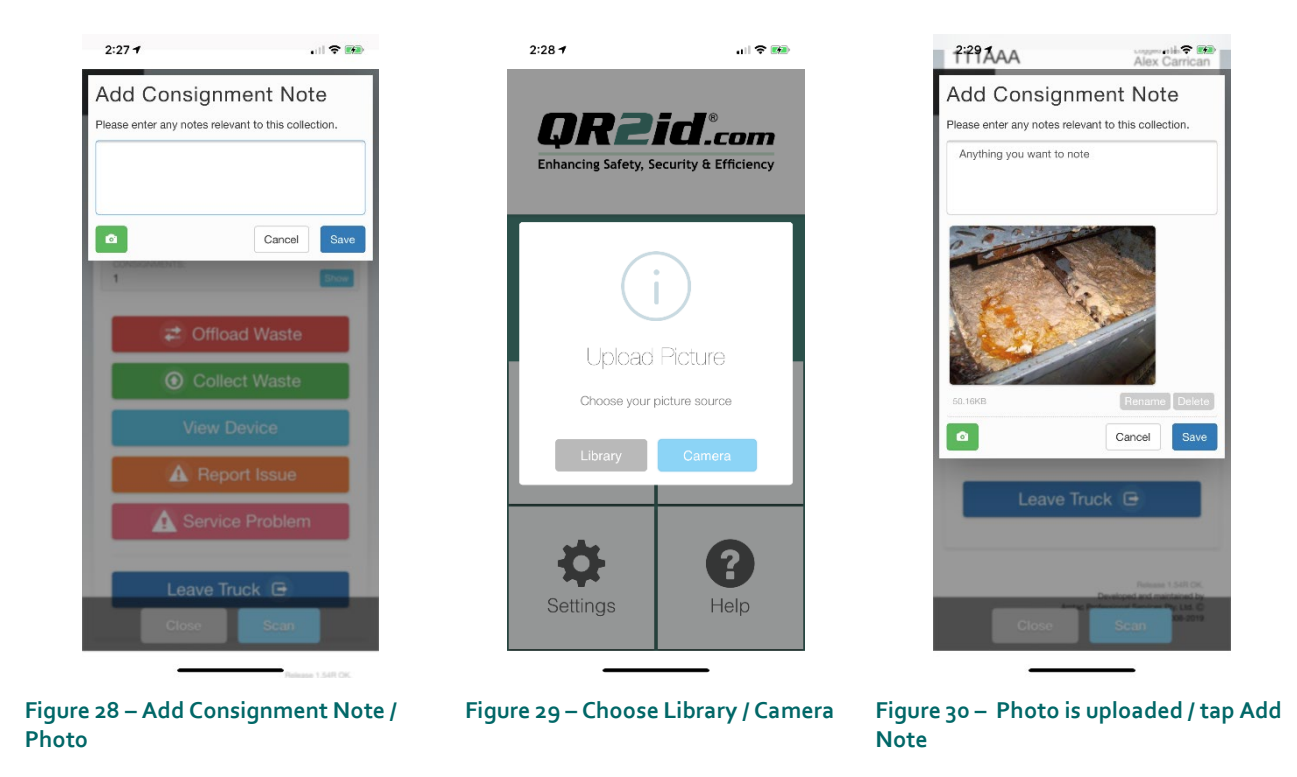

<span id="page-17-1"></span>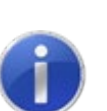

#### <span id="page-17-3"></span><span id="page-17-2"></span>**Note:**

**The collection of waste automatically notes that the associated Device has been Serviced.** The separate Service Device function is only where service is undertaken without any waste collection.

If the QR2id Code won't scan because of damage, but you can read the Serial Number, this can be entered in the *Near by* search field.

# 4.2.2 Collecting Waste into a Trailer

By default, WasteID assumes you are pumping waste to the Tanker that you 'joined'. If you have a trailer/dog and you want to collect waste into the trailer, from the **Home** page tap on the Registration number for the trailer to change context and use the **\_Collect Waste\_** and **\_View Device\_** buttons from the trailer screen.

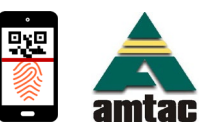

**Issue Date: 10 May 2019 (Rev. 2)**

# 4.3 Scanning – View Device

Tapping the **View Device** button from the Home page (se[e Figure 31\)](#page-18-1) and you will be presented with two buttons: **Scan Device and Near by Tapping the Scan Device button will open the camera and enable scanning of the** QR2id Code. On a successful scan you will see device information and if you scroll down you will see **\_Collect Waste\_** and **Report Issue** button which provide direct access to those functions.

As noted above, If the QR2id Code won't scan because of damage and the Serial Number is visible, tap the **Near by** button from Select Source and enter the Serial Number in the search field. Select the Device to view by tapping on the applicable record. If the GPS location of the Device has been recorded in *WasteID*, and it is within tolerance, it may be displayed without any searching needed (se[e Figure 33\)](#page-18-2).

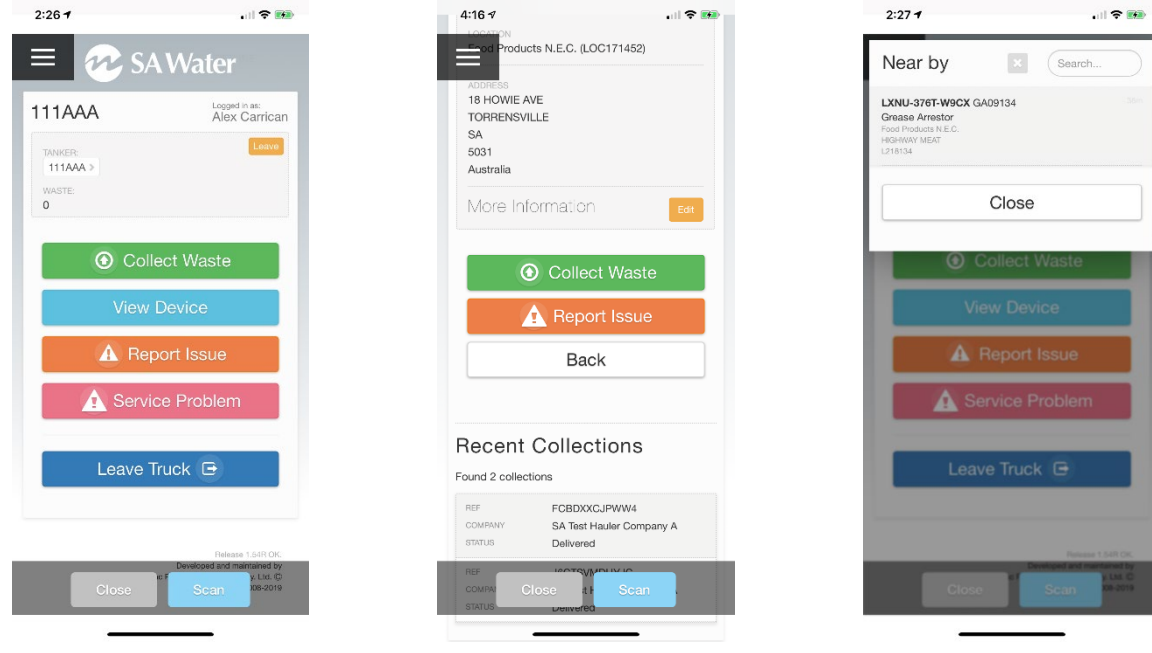

<span id="page-18-1"></span>**Figure 31 – Home screen => View Device Figure 32 – Options in View Device Figure 33 – Near by option**

Tapping **\_Collect Waste\_** button within the Device record will present the Waste collection form (see [Figure 24\)](#page-16-2). Complete the form and confirm the collection as described in Section [4.2.1.](#page-15-2)

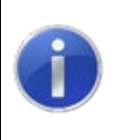

### **Note:**

**Visibility of "Nearby" devices is based on a nominal radius combined with data about previous activity.**.

# <span id="page-18-0"></span>4.4 Offline Mode

The waste collection / servicing functions of WasteID are able to operate when there is no Internet connection available (Offline Mode). However, the WastelD application must be open on the Home page before the Internet connection is lost, and scanning needs to be initiated from the applicable button on the Home page. i.e. you can't have WasteID closed and try to scan from the Scan Now button on the QR2id App when offline (se[e Figure 34\)](#page-19-1). The App can be minimised, but when you return to it, WasteID must be open (see [Figure 35\)](#page-19-2).

**Issue Date: 10 May 2019 (Rev. 2)**

<span id="page-18-2"></span>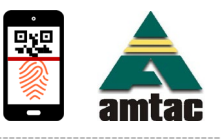

When an Internet connection becomes available again, the "Synchronising" icon will appear, and data collected offline will be uploaded to the WasteID cloud. This icon will also appear briefly when you first open WasteID and if there is anything that needs to be synchronised, such as nearby devices (se[e Figure 36\)](#page-19-3).

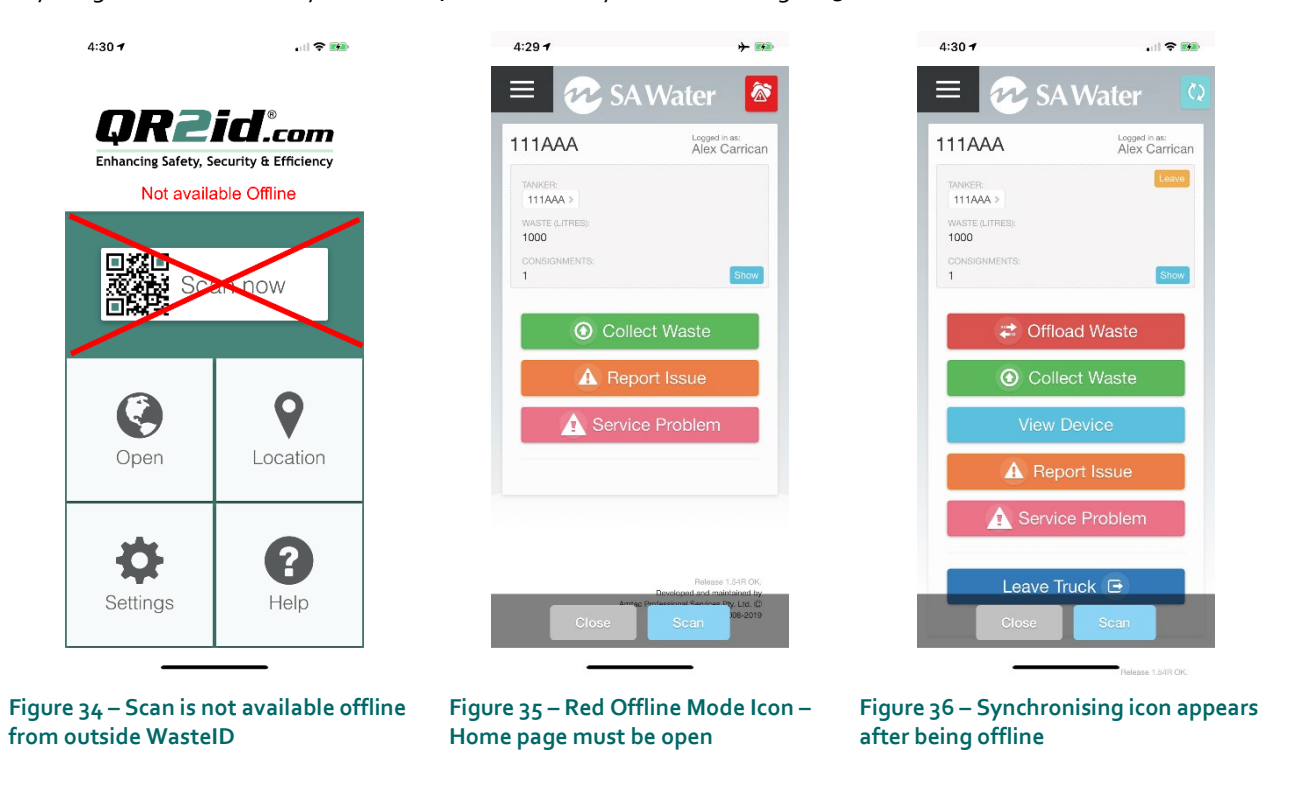

# <span id="page-19-3"></span><span id="page-19-2"></span><span id="page-19-1"></span><span id="page-19-0"></span>4.5 Reporting Issues / Service Problems

A Service Problem occurs when you are unable to collect the waste/service the grease arrestor for any reason (e.g. car parked on lid), and the Report Issue function should be used to advise of any obvious problems with the grease arrestor. To use either function, simply tap on the applicable button, and select from **Scan Device** or use the **Near by\_** option. Complete the relevant details on the form, and upload a photo if applicable.

**Issue Date: 10 May 2019 (Rev. 2)**

#### *WasteID* **Hauler User Guide (C275-3-01-HUG)** Page 19

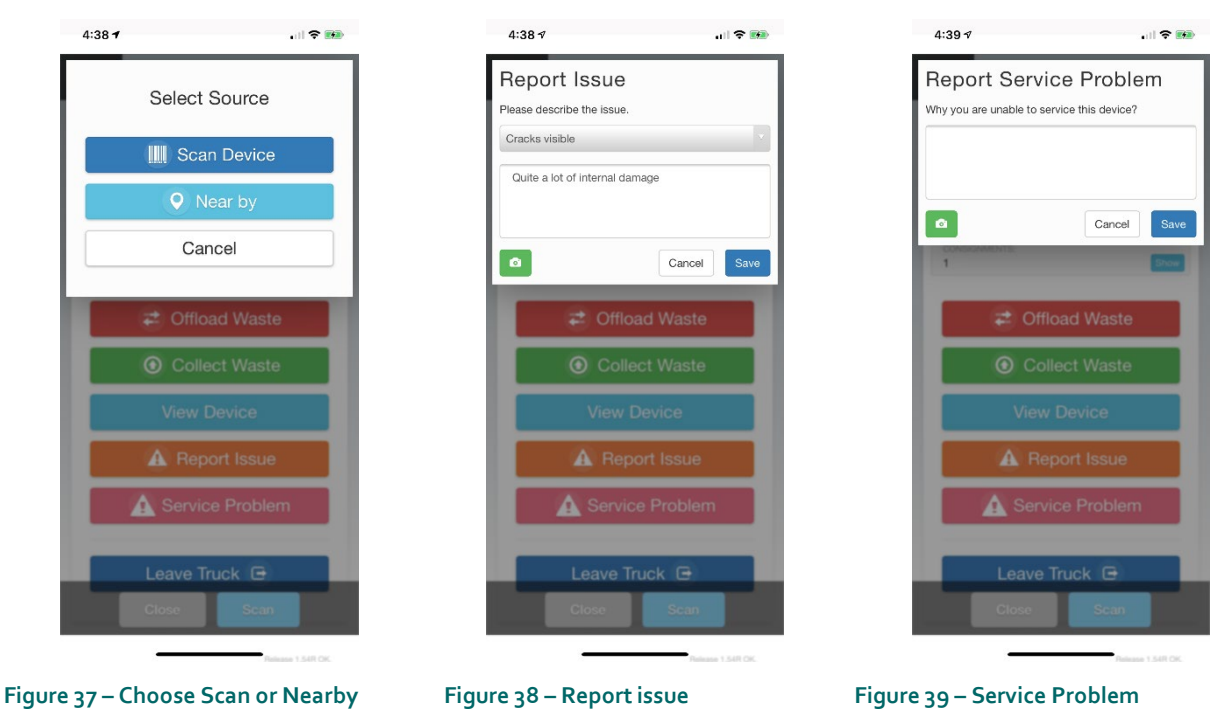

# <span id="page-20-0"></span>4.6 Deliver/Discharge Waste

Registered Waste Facilities will display a QR2id Plate which can be scanned to streamline the process to record the discharge of waste. To discharge the load, tap on the **\_Offload Waste\_** button from the \_Home\_ page, or Trailer view page. Select the **Scan Plate** option to initiate scanning the QR2id Plate. If the plate is damaged or cannot be found, use the **Near by** button to locate registered waste facilities in close proximity.

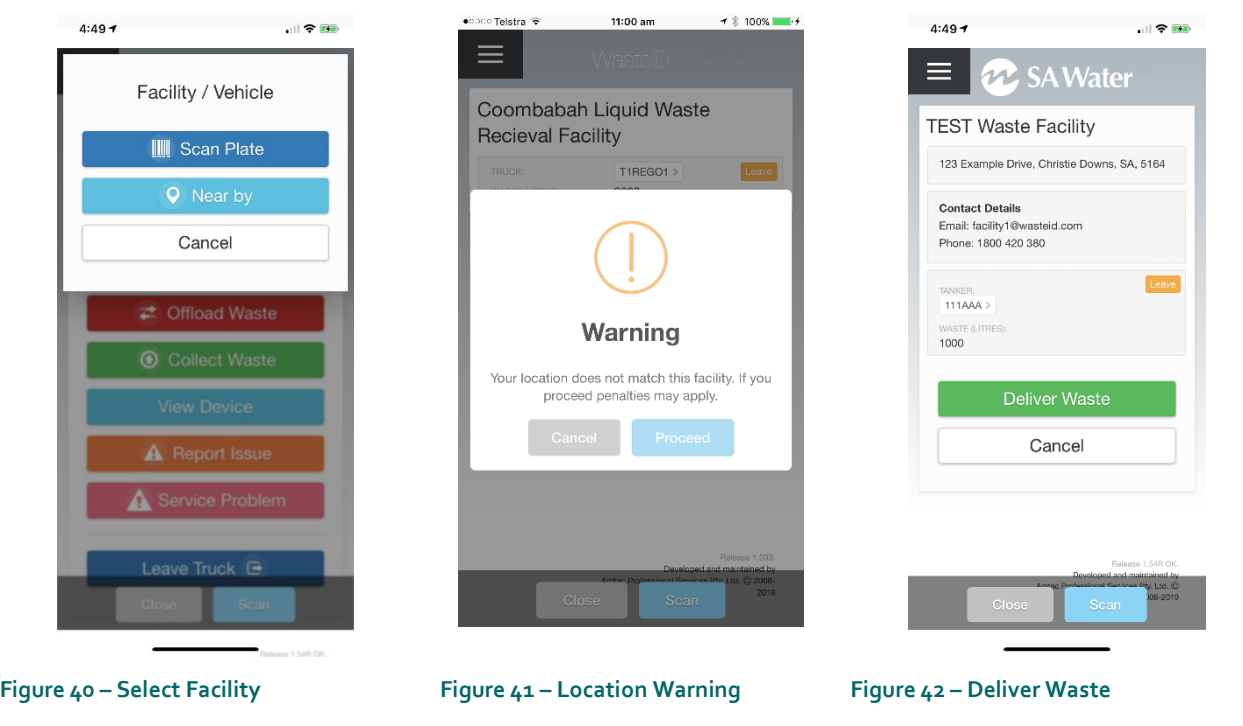

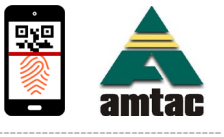

<span id="page-20-1"></span>**Issue Date: 10 May 2019 (Rev. 2)**

#### *WasteID* **Hauler User Guide (C275-3-01-HUG)** Page 20

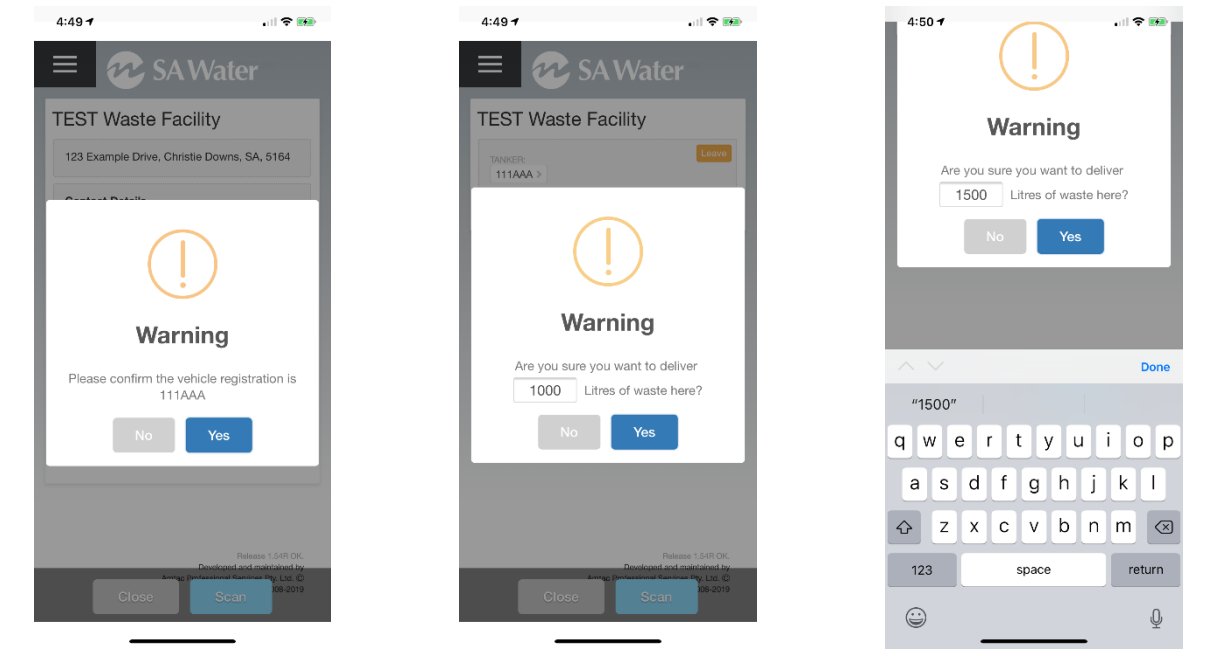

<span id="page-21-1"></span><span id="page-21-0"></span>

**Figure 43 – Confirm Vehicle Figure 44 – Confirm Volume Figure 45 – Adjust volume (if necessary)**

Tap on the **\_Deliver Waste\_** button to proceed with the discharge. A short series of prompts will be presented to confirm the details of the waste delivery (see Figure  $44$  and Figure  $45$ ) If the vehicle details are incorrect, tap the NO button and please rescan the QR2id Sticker in the vehicle from which you are discharging waste. If the total volume of waste being discharged varies from the calculated total of all consignments, update the figure before tapping the Yes button.

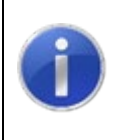

#### **Note:**

Some Waste Facilities are configured to check waste types, authorisation and GPS before allowing waste to be discharged (se[e Figure 41\)](#page-20-1).

At the conclusion of the offload, ensure that you see the Success message [\(Figure 46\)](#page-22-0) and that there is no waste left onboard the vehicle [\(Figure 47\)](#page-22-1). Tap on the **\_Home\_** button to return to the WasteID Home Screen – note the **Offload Waste** button is no longer displayed, and there is no waste volume shown [\(Figure 48\)](#page-22-2).

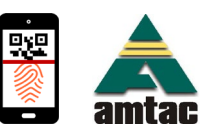

**Issue Date: 10 May 2019 (Rev. 2)**

#### *WasteID* **Hauler User Guide (C275-3-01-HUG)** Page 21

 $5:09 \text{ }\tau$ 

111AAA

Ε

 $2:267$  $5:09 - 7$  $\mathbb{R}^2$ **22 SA Water** ⋿ **22 SA Water** ⋿ **SA Water TEST Waste Facility TEST Waste Facility 111AAA** Logged in as:<br>Alex Carrican Leave Leave 123 Example Drive, Christie Downs, SA, 5164 111AAA Contact Details<br>Email: facility1@wasteid.com<br>Phone: 1800 420 380  $\begin{array}{c} \text{WASTE:}\\ \textbf{0} \end{array}$ **O** Collect Waste Leave 111AAA > WASTE ():<br>**0 Success** No waste to deliver in current vehicle Waste Delivered Service Problem Home Leave Truck  $\bigoplus$ 

<span id="page-22-0"></span>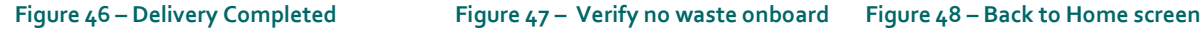

<span id="page-22-1"></span>

<span id="page-22-2"></span>

**Issue Date: 10 May 2019 (Rev. 2)**

© 2008-2019 Amtac Professional Services Pty. Ltd.

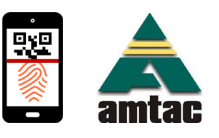

**COMMERCIAL-IN-CONFIDENCE**

# <span id="page-23-2"></span><span id="page-23-0"></span>5. Administrator Functions

# <span id="page-23-1"></span>5.1 Maintain Company Record

# 5.1.1 Update Company/Organisation Details

If you are an Operator with Administrator access, you will have the menu option My Company to allow you to update company/organisation related information (se[e Figure 49\)](#page-23-3).

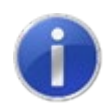

# **Note:**

The Primary Email address is used to send notifications related to the corporate account.

If the primary address is the same as the postal address, simply select that option to save having to re-enter the same details. The company ABN is used for reporting purposes and must be valid – the green tick indicates that the *WasteID* system has checked the validity of the ABN with ASIC.

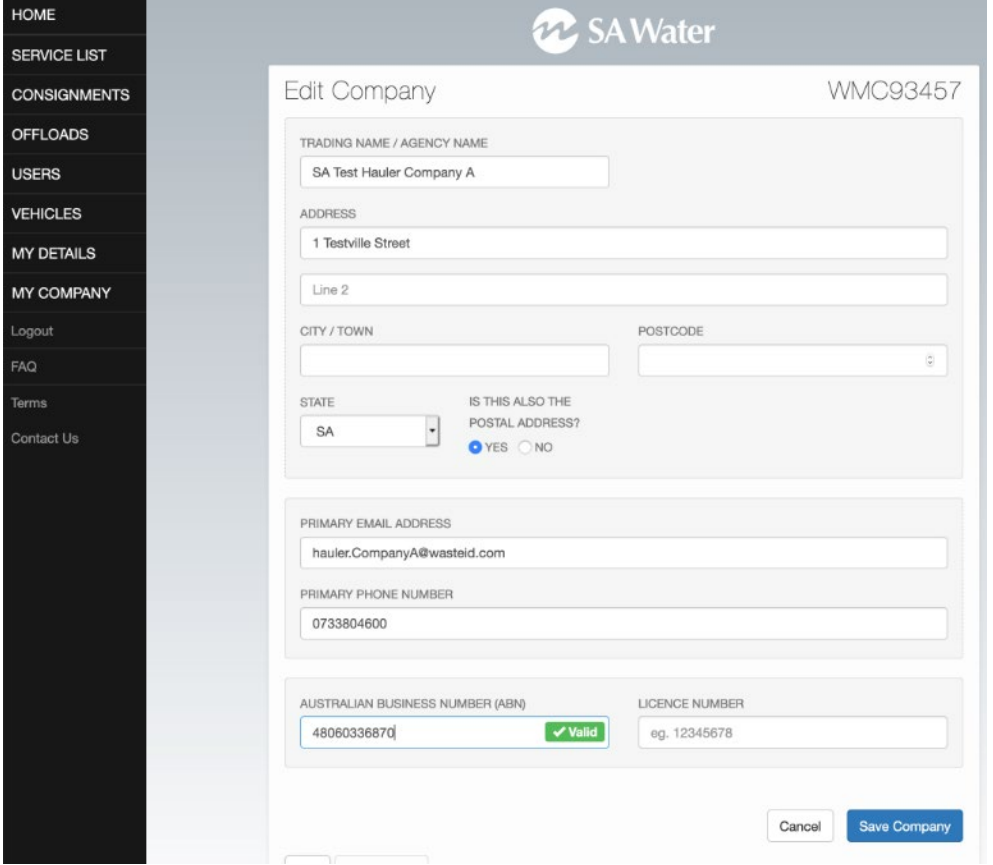

#### <span id="page-23-3"></span>**Figure 49 – Company Details: Update information**

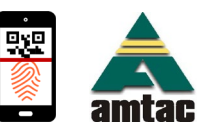

**Issue Date: 10 May 2019 (Rev. 2)**

# 5.2 Managing Users

## <span id="page-24-2"></span>5.2.1 General

If you have the applicable permissions, you will have the Users menu option available. This allows you to update any existing Operators/Users on your account, as well as add additional other members of staff.

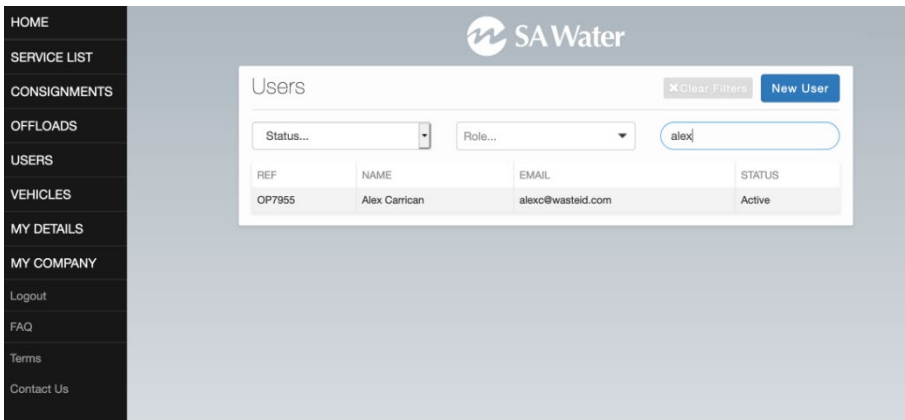

#### <span id="page-24-1"></span>**Figure 50 – Manage Users/Operators: Users page**

Clicking on the User's name will display details (se[e Figure 51\)](#page-24-0), including current status and Roles assigned. A list of Consignments applicable to the User is also available for review in the User Record. To edit the User, including resetting a password, click on the Edit icon next to the Operator Reference number to the top right of the screen.

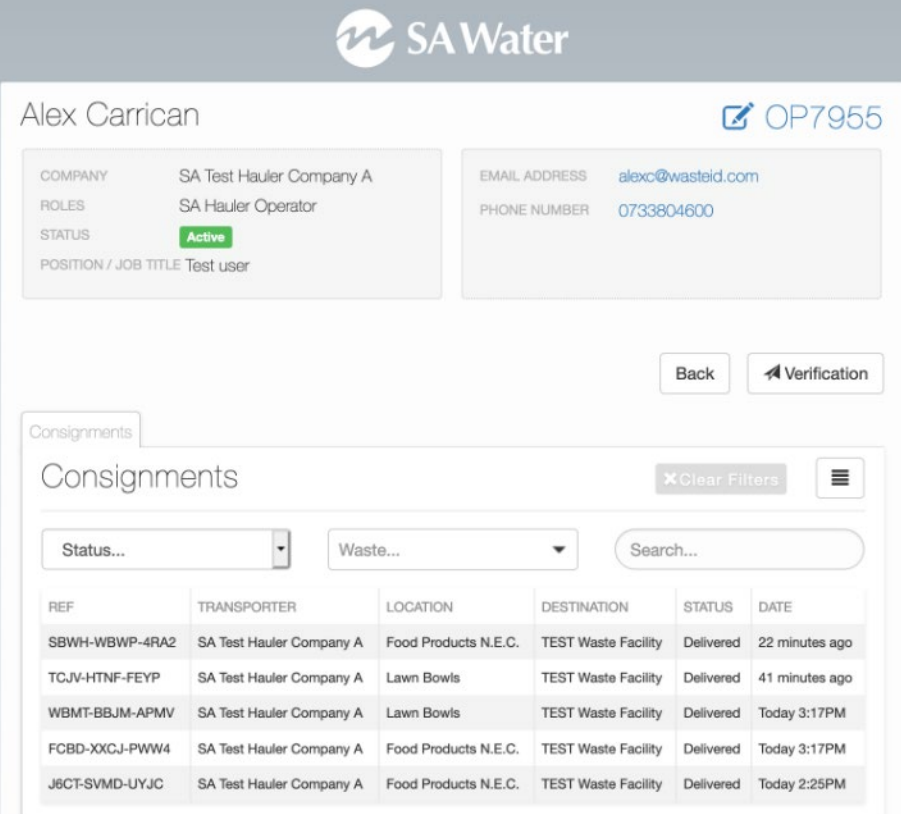

#### <span id="page-24-0"></span>**Figure 51 – View Users detail**

**Issue Date: 10 May 2019 (Rev. 2)**

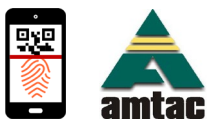

# 5.2.2 Add New User

To add a new Operator on your account, tap/click on the **\_New User\_** button to the top right of the screen (see [Figure](#page-24-1)  [50\)](#page-24-1).

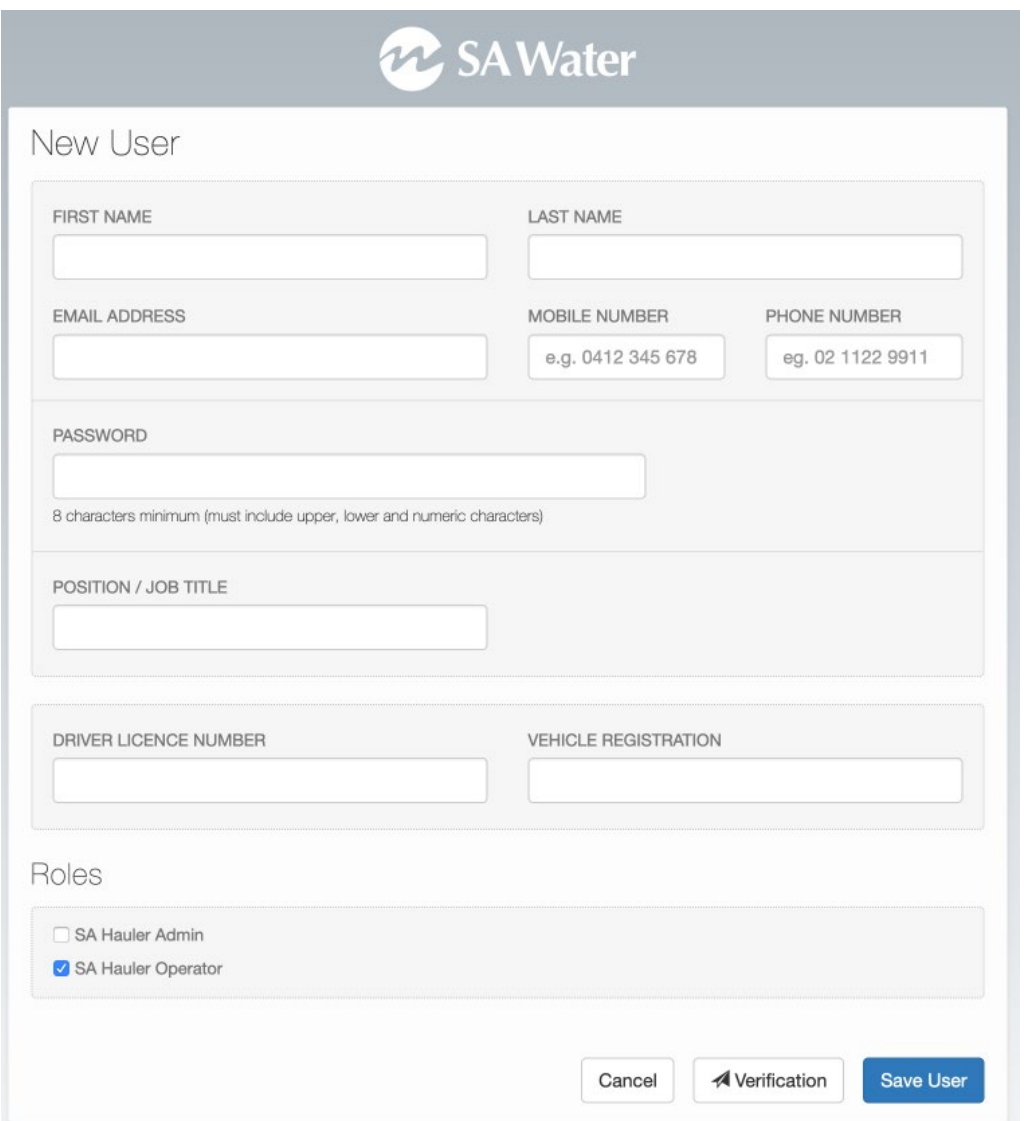

#### **Figure 52 – Manage Users/Operators: Add New User**

Complete the details, assign the applicable 'Roles' and then tap/click on the **\_Save User\_** button to save the record without emailing the new user, or tap/click on the **Send Verification** button to send an email to the new User with login details.

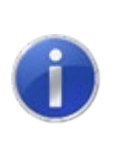

#### **Note:**

Users with the "SA Hauler Admin" Role ticked can add and manage other Operators and make changes that affect the whole account. If a User will be collecting waste, the SA Hauler Operator Role should be selected. It is recommended to assign both roles for office based staff who may need to assist drivers in the field.

**Issue Date: 10 May 2019 (Rev. 2)**

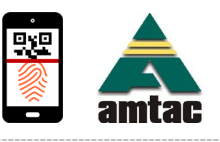

# 5.2.3 Delete User

If you need to remove an Operator record, open the Edit user page (see Section [5.2.1](#page-24-2) above) and tap/click on the **\_Delete User\_** button at the bottom left of the Edit User form. This button is greyed out until it is selected (see [Figure](#page-26-1)  [53\)](#page-26-1), at which time it turns red.

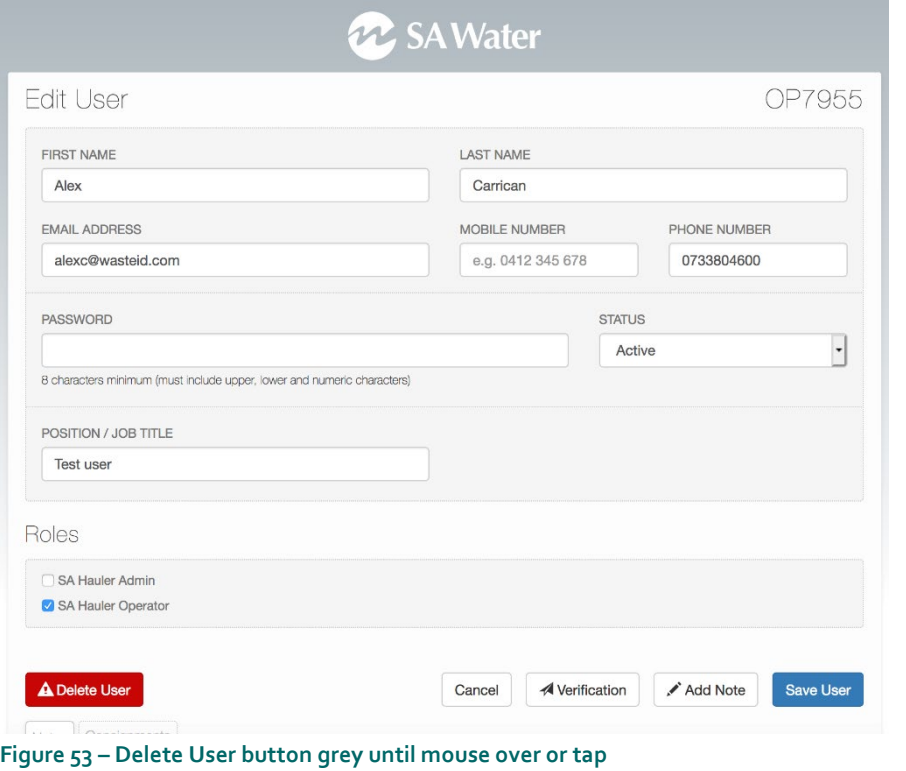

# <span id="page-26-1"></span><span id="page-26-0"></span>5.3 Managing Vehicles

# 5.3.1 General

If you have the applicable permissions, you will have the Vehicles menu option available. This allows you to update or remove any existing Vehicle on your company account, as well as add additional vehicles.

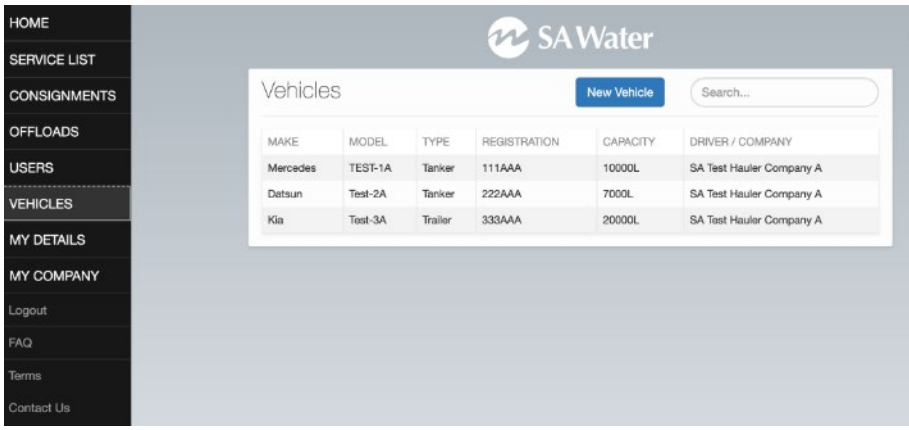

**Figure 54 – Manage Vehicles**

**Issue Date: 10 May 2019 (Rev. 2)**

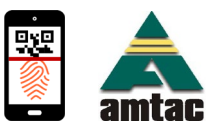

# 5.3.2 Add New Vehicle

To add a new Vehicle to your account, tap/click on the **\_New Vehicle\_** button to the top right of the screen (se[e Figure](#page-27-0)  [55\)](#page-27-0). The Registration Number must be unique in WasteID, and if a VIN is entered, it too must be unique.

Three categories of vehicles are available:

- Truck (no liquid waste capacity but able to tow a trailer/dog that can carry liquid waste)
- Tanker
- Trailer/Dog

Enter the capacity for liquid waste in litres.

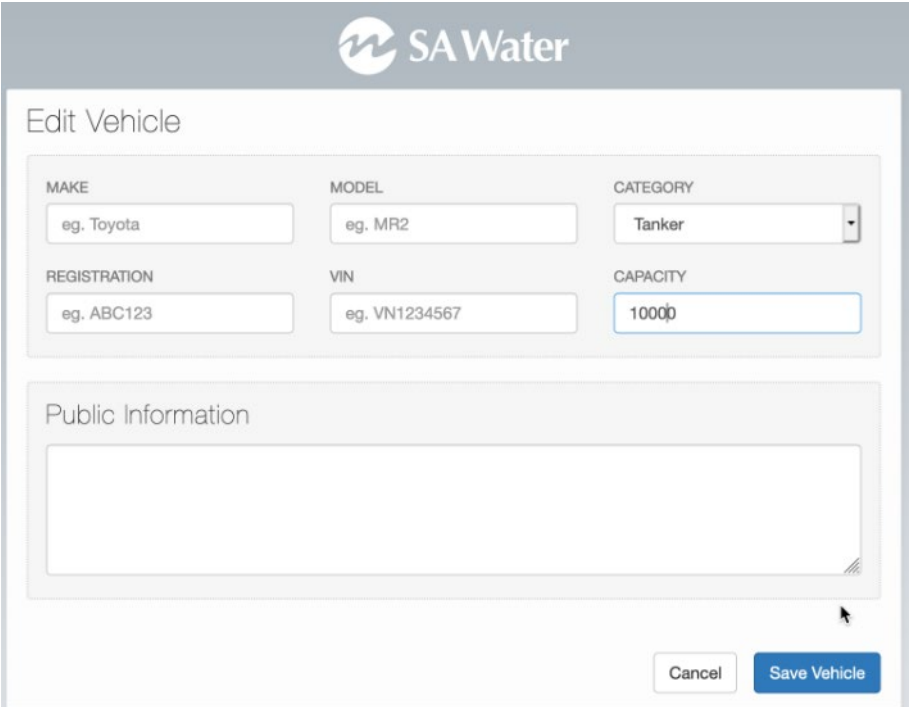

<span id="page-27-0"></span>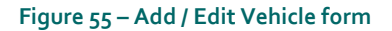

The Public Information field can be used to enter information that will be displayed if a member of the public, or nonlogged User were to scan the QR2id Sticker on the vehicle. It could be used to display contact information, or anything that may be considered relevant.

When you have made all the relevant changes, tap/click on the **Save Vehicle** button to save the record.

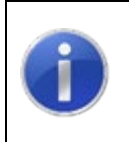

**Note:**

The capacity of the Vehicle is used in calculations when transferring waste between vehicles, and should be the nominal capacity of the storage vessel.

# 5.3.3 QR2id Stickers

SA Water Trade Waste section manages the issue of QR2id Stickers for Vehicles, including trucks, tankers and trailers/dogs. If you are adding a new Vehicle you will need a QR2id Sticker before that vehicle can be used to transport waste tracked through *WasteID*. Contac[t tradewaste@sawater.com.au](mailto:tradewaste@sawater.com.au) or phone (08) 7424 1336 to arrange for the purchase of a sticker.

**Issue Date: 10 May 2019 (Rev. 2)**

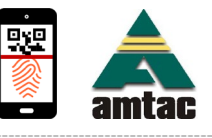

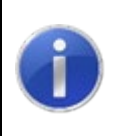

#### **Note:**

A Vehicle can have more than one QR2id Sticker, such as one on the outside near the discharge and one in the cabin. If a sticker is damaged, a replacement can be assigned.

# 5.3.4 Manage Existing Vehicles

To edit an existing Vehicle, simply tap/click on the Vehicle record from Vehicles list, then make the changes required (see [Figure 55\)](#page-27-0).

To delete a Vehicle, tap/click on the **\_Delete Vehicle\_** button at the bottom left of the Edit Vehicle form. This button is greyed out until a mouse moves over it, or it is tapped on a mobile device, at which time it turns red.

# <span id="page-28-0"></span>5.4 Reviewing Consignments

Waste consignments are able to be reviewed under the Consignments menu, as well as under your My Company menu, under individual User records. Select the applicable tab.

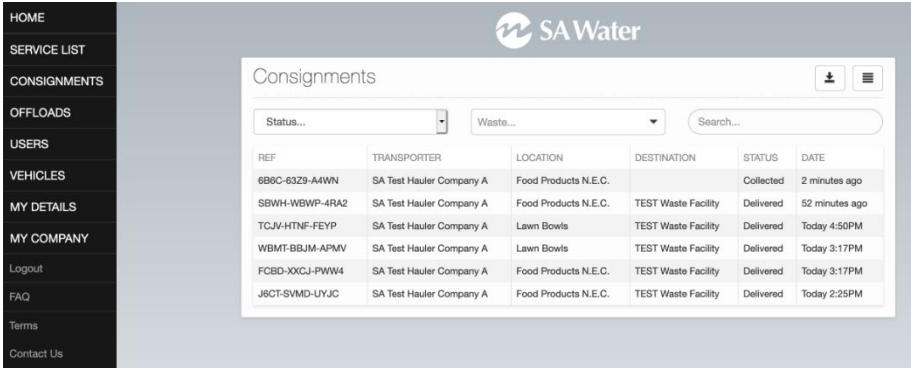

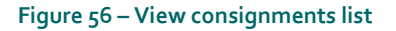

Consignments can be filtered by their status or the quick search field can be used to identify specific consignments of interest. The date shown is context sensitive, in that it reflects the current status. i.e. if the consignment has been delivered, the date/time will be the time of delivery, whereas if the consignment status is Collected, the time will be the time of collection.

A more detailed set of search filters is available by clicking on the icon at the top right of the consignments list, including the ability to list only consignments for a given day (see [Figure 57\)](#page-29-0). The filtered list of consignments can downloaded by clicking on the download icon near the filter icon.

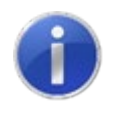

#### **Note:**

Do not attempt to download all consignments without applying a filter.

**Issue Date: 10 May 2019 (Rev. 2)** © 2008-2019 Amtac Professional Services Pty. Ltd.

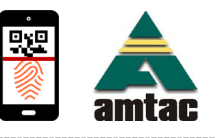

#### *WasteID* **Hauler User Guide (C275-3-01-HUG)** Page 28

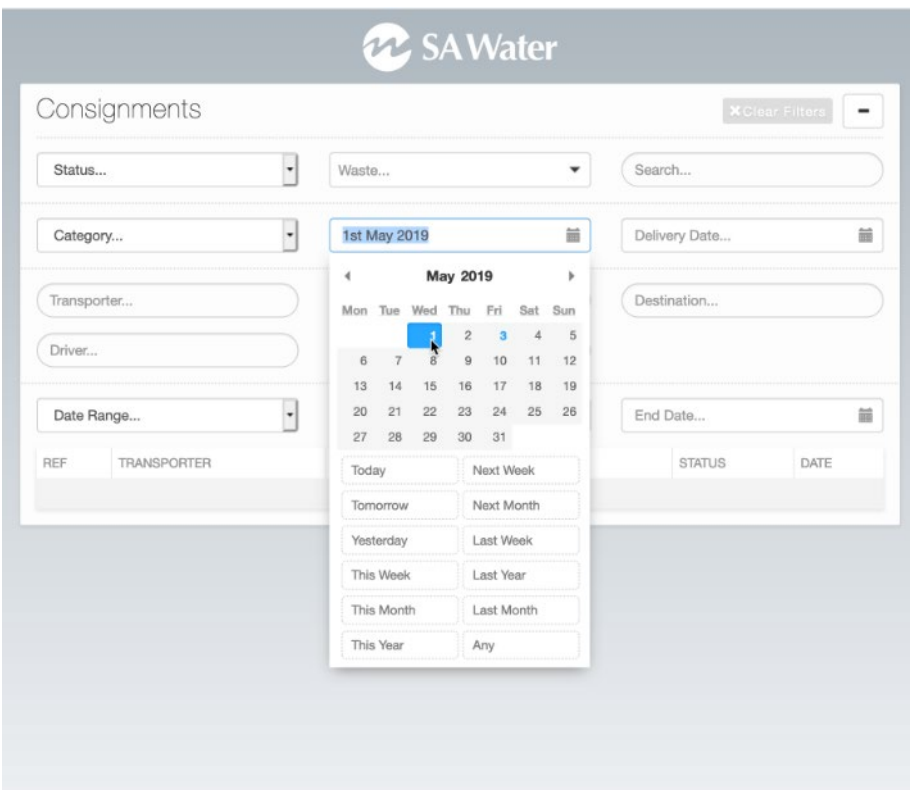

<span id="page-29-0"></span>**Figure 57 – Filter consignments / Applying a date filter**

To view details of a consignment, simply click on the row of the record you wish to view (se[e Figure 59\)](#page-30-1).

A driver can also review the Consignments onboard a vehicle at any time by tapping on the **\_Show\_** button on the WastelD Home Screen (se[e Figure 58\)](#page-29-1).

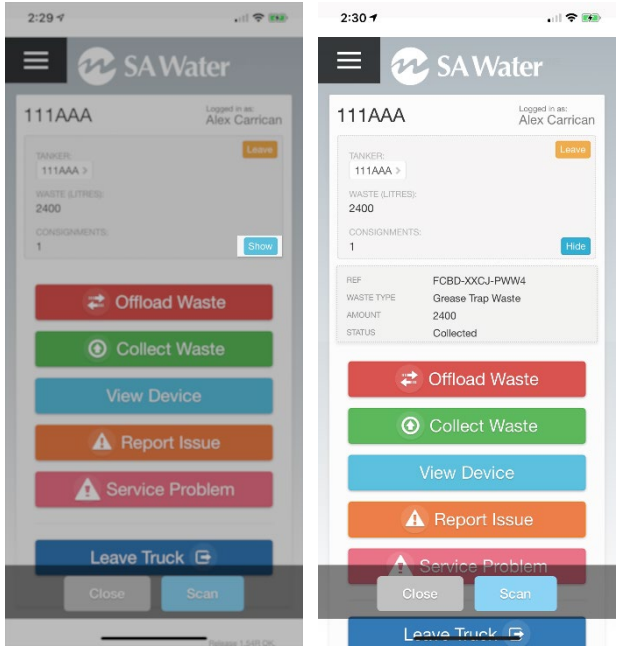

<span id="page-29-1"></span>**Figure 58 – Use 'Show' button to review consignments onboard**

**Issue Date: 10 May 2019 (Rev. 2)**

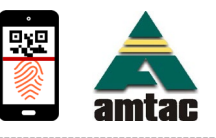

#### *WasteID* **Hauler User Guide (C275-3-01-HUG)** Page 29

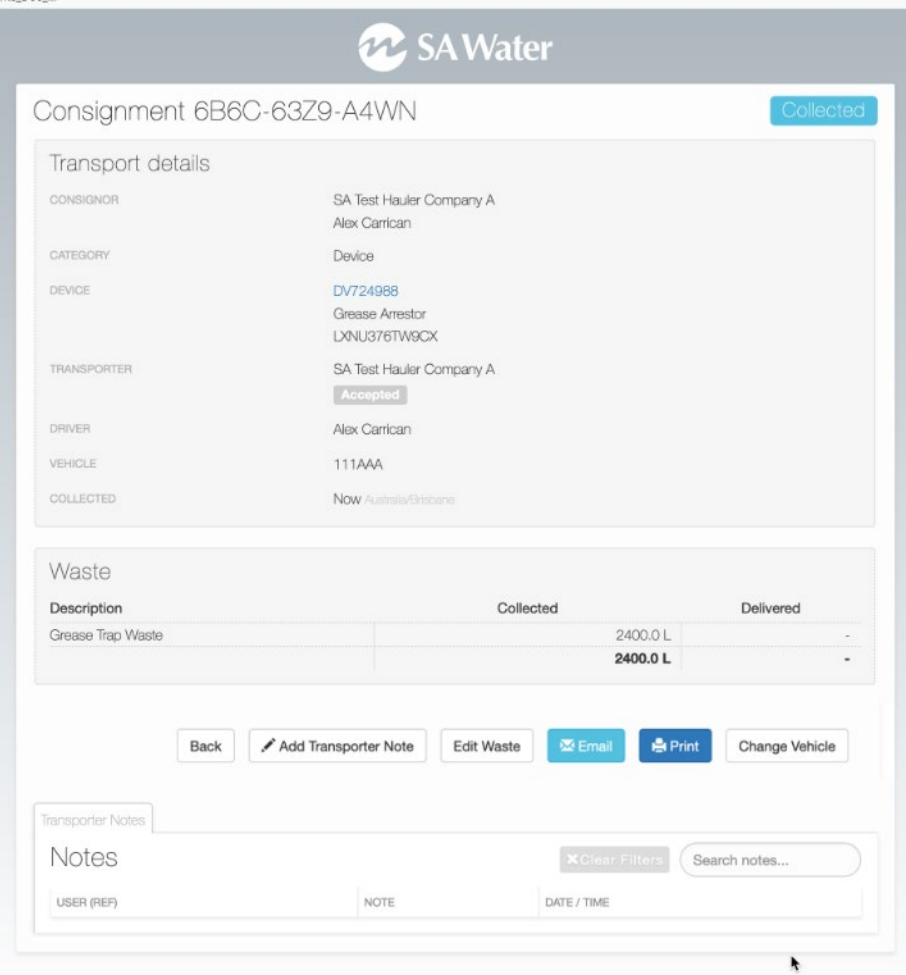

#### <span id="page-30-1"></span>**Figure 59 – View Consignment**

Prior to offloading a Consignment, the waste type / volume can be changed by an Operator with SA Hauler Admin privileges. Simply tap/click on the **\_Edit Waste\_** button to make any changes required to correct typographical errors – note that all changes are logged in detail.

Similarly, if a Consignment has inadvertently been added to the wrong vehicle, the **\_Change Vehicle\_** button can be used to make any changes required.

The **\_Add Transporter Note\_** button allows notes and photos to be recorded against a specific consignment. NB: This does not add a note to the Pre-Treatment Device.

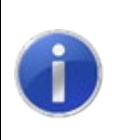

#### **Note:**

If the location of the collection and/or offload do not match GPS expectations, a "Suspect" indication is shown. To have this cleared, you can contact *tradewaste@sawater.com.au* with appropriate justification.

# <span id="page-30-0"></span>5.5 Offloads

Offloads can be reviewed under the **Offloads** menu, which shows the most recent Offloads for the Company on top.

**Issue Date: 10 May 2019 (Rev. 2)**

© 2008-2019 Amtac Professional Services Pty. Ltd.

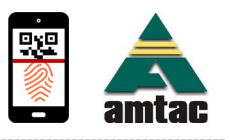

**COMMERCIAL-IN-CONFIDENCE**

#### *WasteID* **Hauler User Guide (C275-3-01-HUG)** Page 30

| <b>HOME</b>         | <b>EE</b> SA Water |                                        |                            |                                         |                          |                                |                       |                      |  |
|---------------------|--------------------|----------------------------------------|----------------------------|-----------------------------------------|--------------------------|--------------------------------|-----------------------|----------------------|--|
| <b>SERVICE LIST</b> |                    |                                        |                            |                                         |                          |                                |                       |                      |  |
| <b>CONSIGNMENTS</b> | <b>Offloads</b>    |                                        |                            |                                         |                          |                                |                       | $\equiv$             |  |
| <b>OFFLOADS</b>     |                    | Status<br>$\blacksquare$               |                            | Facility                                |                          | Search                         |                       |                      |  |
| <b>USERS</b>        |                    |                                        |                            |                                         |                          |                                |                       |                      |  |
| <b>VEHICLES</b>     | REF<br>OFF4174     | LOCATION<br><b>TEST Waste Facility</b> | <b>STATUS</b><br>Completed | TRANSPORTER<br>SA Test Hauler Company A | VEHICLE<br><b>111AAA</b> | <b>DRIVER</b><br>Alex Carrican | <b>TOTALS</b><br>2400 | DATE<br>Today 5:09PM |  |
| <b>MY DETAILS</b>   | OFF4086            | <b>TEST Waste Facility</b>             | Completed                  | SA Test Hauler Company A                | <b>111AAA</b>            | Alex Carrican                  | 1500                  | Today 4:50PM         |  |
| <b>MY COMPANY</b>   | OFF3995            | <b>TEST Waste Facility</b>             | Completed                  | SA Test Hauler Company A                | 111AAA                   | Alex Carrican                  | 3400                  | Today 3:17PM         |  |
|                     | OFF3908            | <b>TEST Waste Facility</b>             | Completed                  | SA Test Hauler Company A                | 111AAA                   | Alex Carrican                  | 2400                  | Today 2:25PM         |  |
| Logout              |                    |                                        |                            |                                         |                          |                                |                       |                      |  |
|                     |                    |                                        |                            |                                         |                          |                                |                       |                      |  |
| Terms               |                    |                                        |                            |                                         |                          |                                |                       |                      |  |
| Contact Us          |                    |                                        |                            |                                         |                          |                                |                       |                      |  |

**Figure 60 – Offload List**

Clicking on any row will display a detailed view of the selected Offload (see [Figure 61\)](#page-31-1).

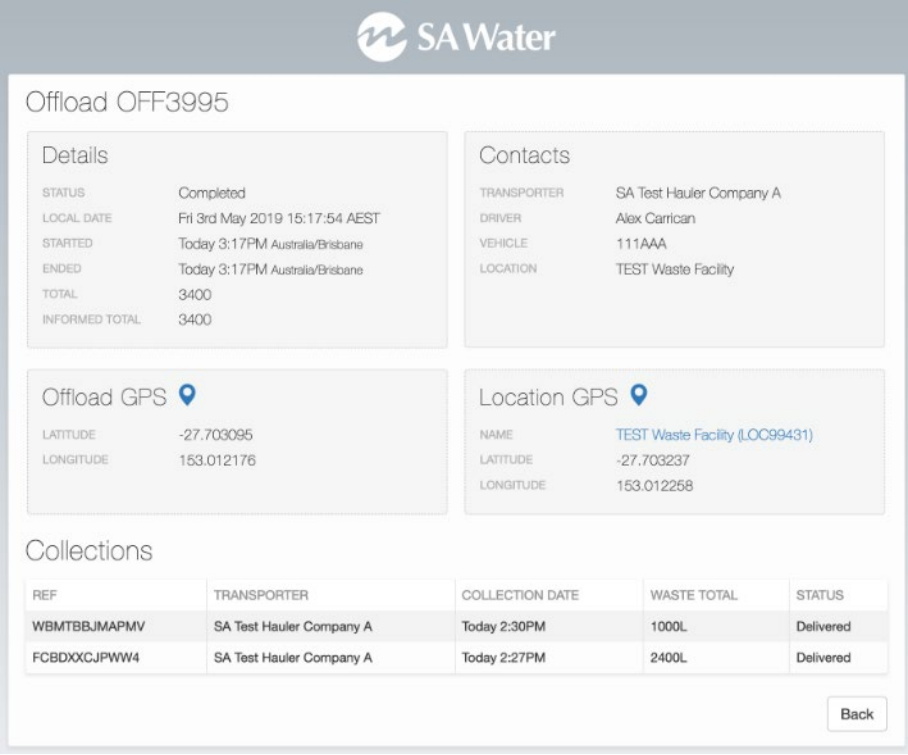

#### <span id="page-31-1"></span>**Figure 61 – Offload View**

<span id="page-31-0"></span>

Any of the Consignments associated with an Offload can be selected to view that Consignment in detail.

# 5.6 Service List

Grease Arrestors you have serviced in the past will appear under the Service List menu option.

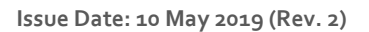

© 2008-2019 Amtac Professional Services Pty. Ltd.

#### **COMMERCIAL-IN-CONFIDENCE**

#### **WasteID** Hauler User Guide (C275-3-01-HUG) **Page 31**

HOME **22 SA Water SERVICE LIST** Service List  $\pmb\circ$  $\pm$ CONSIGNMENTS (Search... OFFLOADS  $\cdot$ Show... Service Due After  $\overline{\text{m}}$ Service Due Before Ħ **USERS**  $\hat{g}$ TWA Number  $\hat{\mathbb{S}}$ Postcode Property Number  $\frac{1}{2}$ **VEHICLES** SERVICE DUE REF DEVICE CAPACITY TWA **MY DETAILS** DV721110 Grease Arrestor 1000 L269857 Fri 2nd Aug 2019 MY COMPANY Lawn Bowls DV724988 LXNU376TW9CX 2400 1218134 Fri 2nd Aug 2019 Logout Grease Arrestor FAQ Food Products N.E.C Terms

**Figure 62 – Service List**

Values can be entered in the "Service Due After" and "Service Due Before" Filter fields to show the Devices with a next service date between the entered values. The Search box can be used to further limit the list.

The Download button, to the top right of the screen can be used to export a CSV file with the filtered results. This file can then be used to plan for the allocation of resources.

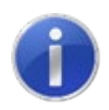

## **Note:**

**Do not attempt to download an unfiltered list of Devices from your service list**.

Clicking on a Device record will show details of the Device, including when it was last serviced, and when the next service is due [\(Figure 63\)](#page-33-0).

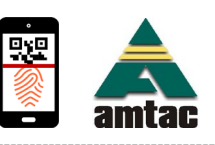

**Issue Date: 10 May 2019 (Rev. 2)**

#### *WasteID* **Hauler User Guide (C275-3-01-HUG)** Page 32

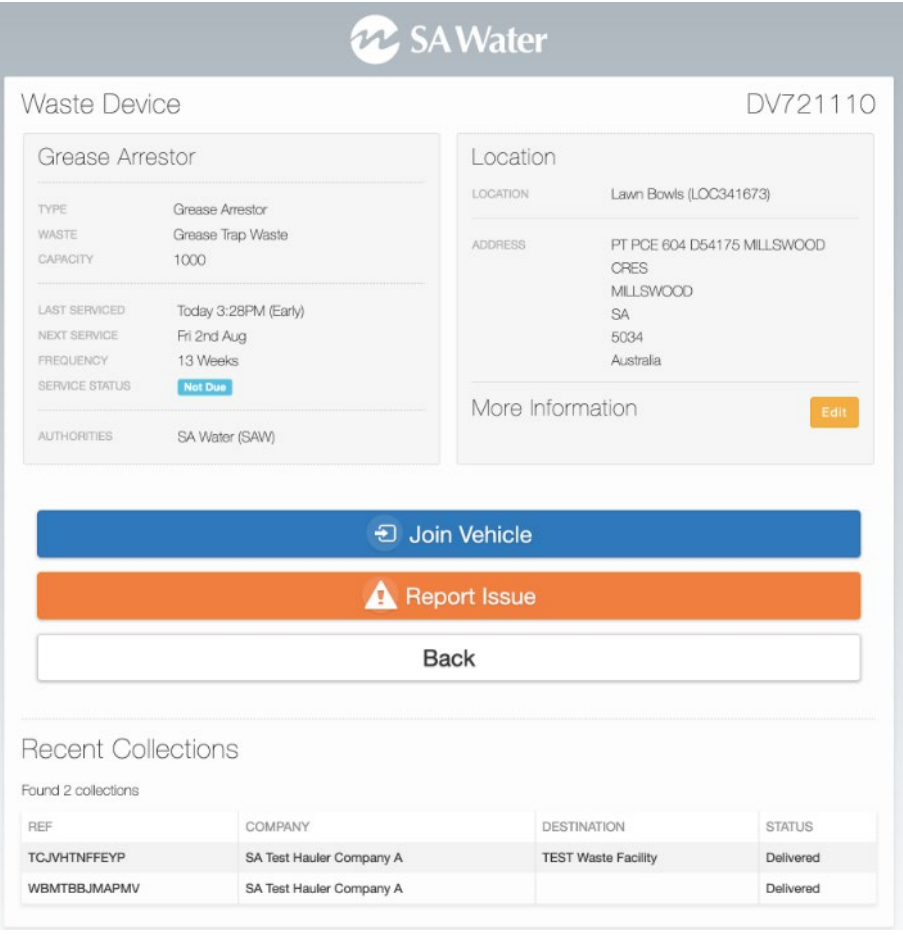

The 'More Information' area is able to be edited by a Transport Administrator (choose the **\_Edit\_**) , enabling operational information to be recorded for the Device. With the exception of "AKA", this information may be set separately for each Hauler that may service the device.

**Issue Date: 10 May 2019 (Rev. 2)**

<span id="page-33-0"></span>**Figure 63 – Device View**

#### *WasteID* **Hauler User Guide (C275-3-01-HUG)** Page 33

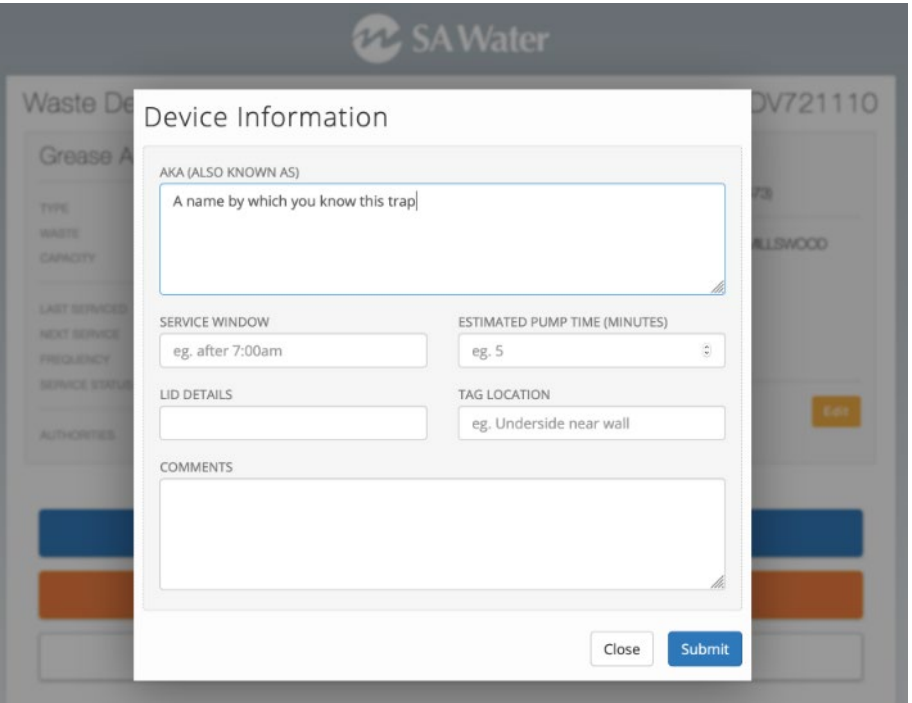

#### **Figure 64 – More Information data entry**

The Service Information can be edited by tapping/clicking on the **\_Change\_** button. This information will be displayed when collecting waste by scanning the QR2id Code, but will be erased upon a change of designated Hauler.

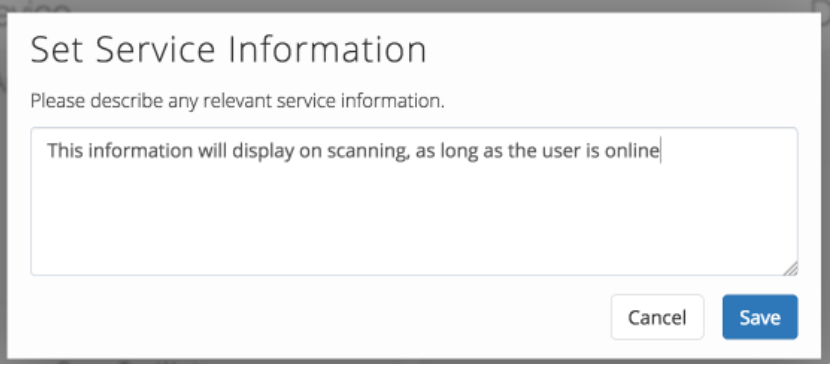

**Figure 65 – Service Information data entry**

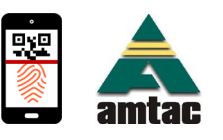

**Issue Date: 10 May 2019 (Rev. 2)**